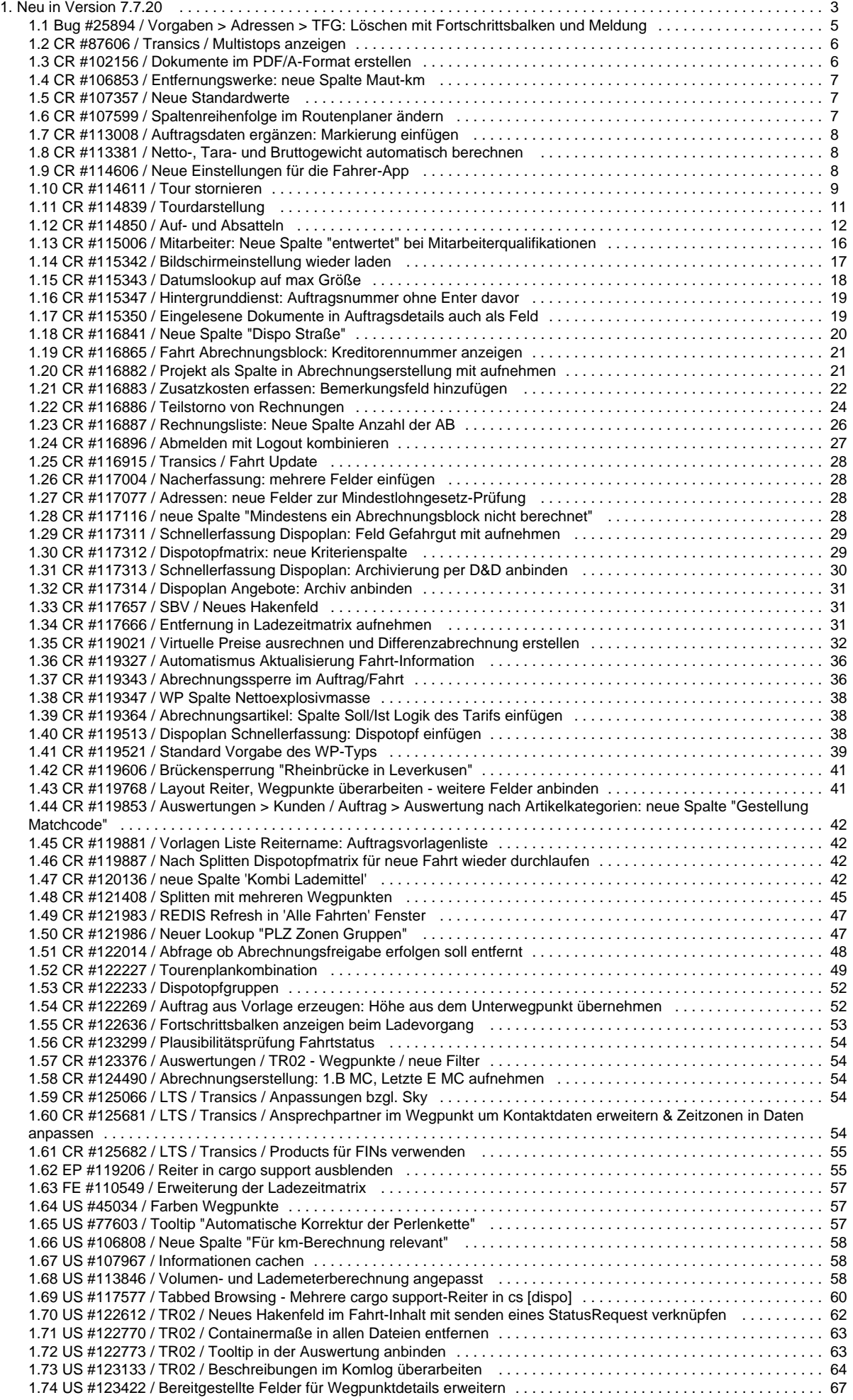

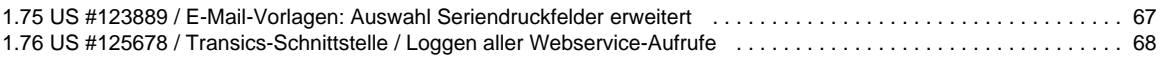

# <span id="page-2-0"></span>Neu in Version 7.7.20

Im nachfolgenden finden Sie eine Übersicht alle Änderungen und Neuerungen in der Version **7.7.20**.

Sollten Sie Fragen zu Inhalt oder Funktionsweise einzelner Menüs oder Funktionen haben, so senden Sie uns bitte eine E-Mail an su pport@cargosupport.de. Unser Support-Team wird sich dann mit Ihnen in Verbindung setzen.

### **Inhalte**

[1. cargo support \[dispo\]](#page-2-1) [1.1. Allgemein](#page-2-2) [1.2. Auftrag](#page-2-3) [1.3. Abrechnung](#page-2-4) [1.4. Auswertungen](#page-2-5) [1.5. Stammdaten](#page-3-0) [1.6. Vorgaben](#page-3-1) [1.7. Einstellungen](#page-3-2) [1.8. Schnittstellen](#page-3-3) [1.9. Sonstiges](#page-3-4) [2. Zusatzmodule](#page-3-5) [2.1. Dispoplan](#page-3-6) [2.2. map & route](#page-4-1) [2.3. Fahrer-App](#page-4-2) [3. Behobene Fehler \(BUG\)](#page-4-3)

### <span id="page-2-1"></span>**1. cargo support [dispo]**

### <span id="page-2-2"></span>**1.1. Allgemein**

- [CR #102156 / Dokumente im PDF/A-Format erstellen](#page-5-1)
- [US #117577 / Tabbed Browsing Mehrere cargo support-Reiter in cs \[dispo\]](#page-59-0)
- [CR #115342 / Bildschirmeinstellung wieder laden](#page-16-0)
- [CR #117116 / neue Spalte "Mindestens ein Abrechnungsblock nicht berechnet"](#page-27-3)
- [CR #117004 / Nacherfassung: mehrere Felder einfügen](#page-27-1)
- [CR #115343 / Datumslookup auf max Größe](#page-17-0)
- [CR #122636 / Fortschrittsbalken anzeigen beim Ladevorgang](#page-52-0)

### <span id="page-2-3"></span>**1.2. Auftrag**

- [CR #120136 / neue Spalte 'Kombi Lademittel'](#page-41-3)
- [CR #113381 / Netto-, Tara- und Bruttogewicht automatisch berechnen](#page-7-1)
- [CR #122269 / Auftrag aus Vorlage erzeugen: Höhe aus dem Unterwegpunkt übernehmen](#page-51-1)
- [US #113846 / Volumen- und Lademeterberechnung angepasst](#page-57-2)
- [CR #115347 / Hintergrunddienst: Auftragsnummer ohne Enter davor](#page-18-0)
- [CR #115350 / Eingelesene Dokumente in Auftragsdetails auch als Feld](#page-18-1)
- [CR #119881 / Vorlagen Liste Reitername: Auftragsvorlagenliste](#page-41-1)
- [CR #119347 / WP Spalte Nettoexplosivmasse](#page-37-0)
- [US #123889 / E-Mail-Vorlagen: Auswahl Seriendruckfelder erweitert](#page-66-1)
- [CR #113008 / Auftragsdaten ergänzen: Markierung einfügen](#page-7-0)

### <span id="page-2-4"></span>**1.3. Abrechnung**

- [CR #119021 / Virtuelle Preise ausrechnen und Differenzabrechnung erstellen](#page-31-0)
- [CR #119364 / Abrechnungsartikel: Spalte Soll/Ist Logik des Tarifs einfügen](#page-37-1)
- [CR #119343 / Abrechnungssperre im Auftrag/Fahrt](#page-35-1)
- [CR #122014 / Abfrage ob Abrechnungsfreigabe erfolgen soll entfernt](#page-47-0)
- [CR #116887 / Rechnungsliste: Neue Spalte Anzahl der AB](#page-25-0)
- [CR #116882 / Projekt als Spalte in Abrechnungserstellung mit aufnehmen](#page-20-1)
- [CR #116865 / Fahrt Abrechnungsblock: Kreditorennummer anzeigen](#page-20-0)
- [CR #124490 / Abrechnungserstellung: 1.B MC, Letzte E MC aufnehmen](#page-53-2)
- <span id="page-2-5"></span>[CR #116886 / Teilstorno von Rechnungen](#page-23-0)

### **1.4. Auswertungen**

[CR #119853 / Auswertungen > Kunden / Auftrag > Auswertung nach Artikelkategorien: neue Spalte "Gestellung Matchcode"](#page-41-0)

### <span id="page-3-0"></span>**1.5. Stammdaten**

- [CR #117077 / Adressen: neue Felder zur Mindestlohngesetz-Prüfung](#page-27-2)
- [CR #115006 / Mitarbeiter: Neue Spalte "entwertet" bei Mitarbeiterqualifikationen](#page-15-0)

### <span id="page-3-1"></span>**1.6. Vorgaben**

- [CR #121986 / Neuer Lookup "PLZ Zonen Gruppen"](#page-46-1)
- [CR #106853 / Entfernungswerke: neue Spalte Maut-km](#page-6-0)
- [CR #122233 / Dispotopfgruppen](#page-51-0)
- [FE #110549 / Erweiterung der Ladezeitmatrix](#page-56-0)
- [CR #117312 / Dispotopfmatrix: neue Kriterienspalte](#page-28-1)

### <span id="page-3-2"></span>**1.7. Einstellungen**

- [CR #107357 / Neue Standardwerte](#page-6-1)
- [EP #119206 / Reiter in cargo support ausblenden](#page-54-1)
- [CR #119521 / Standard Vorgabe des WP-Typs](#page-38-0)

### <span id="page-3-3"></span>**1.8. Schnittstellen**

- [CR #123376 / Auswertungen / TR02 Wegpunkte / neue Filter](#page-53-1)
- [CR #122227 / Tourenplankombination](#page-48-0)
- [CR #125681 / LTS / Transics / Ansprechpartner im Wegpunkt um Kontaktdaten erweitern & Zeitzonen in Daten anpassen](#page-53-4)
- [CR #125682 / LTS / Transics / Products für FINs verwenden](#page-54-0)
- [CR #125066 / LTS / Transics / Anpassungen bzgl. Sky](#page-53-3)
- [US #125678 / Transics-Schnittstelle / Loggen aller Webservice-Aufrufe](#page-67-0)
- [CR #87606 / Transics / Multistops anzeigen](#page-5-0)
- [CR #116915 / Transics / Fahrt Update](#page-27-0)
- [CR #117657 / SBV / Neues Hakenfeld](#page-30-1)
- [US #123133 / TR02 / Beschreibungen im Komlog überarbeiten](#page-63-0)
- [US #122770 / TR02 / Containermaße in allen Dateien entfernen](#page-62-0)
- [US #122773 / TR02 / Tooltip in der Auswertung anbinden](#page-62-1)
- [US #122612 / TR02 / Neues Hakenfeld im Fahrt-Inhalt mit senden eines StatusRequest verknüpfen](#page-61-0)

### <span id="page-3-4"></span>**1.9. Sonstiges**

[Bug #25894 / Vorgaben > Adressen > TFG: Löschen mit Fortschrittsbalken und Meldung](#page-4-0)

### <span id="page-3-5"></span>**2. Zusatzmodule**

### <span id="page-3-6"></span>**2.1. Dispoplan**

- [CR #121408 / Splitten mit mehreren Wegpunkten](#page-44-0)
- [CR #117311 / Schnellerfassung Dispoplan: Feld Gefahrgut mit aufnehmen](#page-28-0)
- [CR #117313 / Schnellerfassung Dispoplan: Archivierung per D&D anbinden](#page-29-0)
- [CR #116841 / Neue Spalte "Dispo Straße"](#page-19-0)
- [CR #117314 / Dispoplan Angebote: Archiv anbinden](#page-30-0)
- [CR #117666 / Entfernung in Ladezeitmatrix aufnehmen](#page-30-2)
- [CR #119513 / Dispoplan Schnellerfassung: Dispotopf einfügen](#page-37-2)
- [CR #119887 / Nach Splitten Dispotopfmatrix für neue Fahrt wieder durchlaufen](#page-41-2)
- [CR #121983 / REDIS Refresh in 'Alle Fahrten' Fenster](#page-46-0)
- [CR #116883 / Zusatzkosten erfassen: Bemerkungsfeld hinzufügen](#page-21-0)

### <span id="page-4-1"></span>**2.2. map & route**

- [US #45034 / Farben Wegpunkte](#page-56-1)
- [US #107967 / Informationen cachen](#page-57-1)
- [CR #107599 / Spaltenreihenfolge im Routenplaner ändern](#page-6-2)
- [US #106808 / Neue Spalte "Für km-Berechnung relevant"](#page-57-0)
- [US #77603 / Tooltip "Automatische Korrektur der Perlenkette"](#page-56-2)
- [CR #119606 / Brückensperrung "Rheinbrücke in Leverkusen"](#page-40-0)

### <span id="page-4-2"></span>**2.3. Fahrer-App**

- [US #123422 / Bereitgestellte Felder für Wegpunktdetails erweitern](#page-66-0)
- [CR #119327 / Automatismus Aktualisierung Fahrt-Information](#page-35-0)
- [CR #114606 / Neue Einstellungen für die Fahrer-App](#page-7-2)
- [CR #123299 / Plausibilitätsprüfung Fahrtstatus](#page-53-0)
- [CR #119768 / Layout Reiter, Wegpunkte überarbeiten weitere Felder anbinden](#page-40-1)
- [CR #114611 / Tour stornieren](#page-8-0)
- [CR #114839 / Tourdarstellung](#page-10-0)
- [CR #116896 / Abmelden mit Logout kombinieren](#page-26-0)
- [CR #114850 / Auf- und Absatteln](#page-11-0)

### <span id="page-4-3"></span>**3. Behobene Fehler (BUG)**

=> Übersicht aller Bugs

## <span id="page-4-0"></span>Bug #25894 / Vorgaben > Adressen > TFG: Löschen mit Fortschrittsbalken und Meldung

In den **Vorgaben > Adressen > TFG** wird beim Löschen von Datensätzen nun eine Meldung und ein Fortschrittsbalken angezeigt.

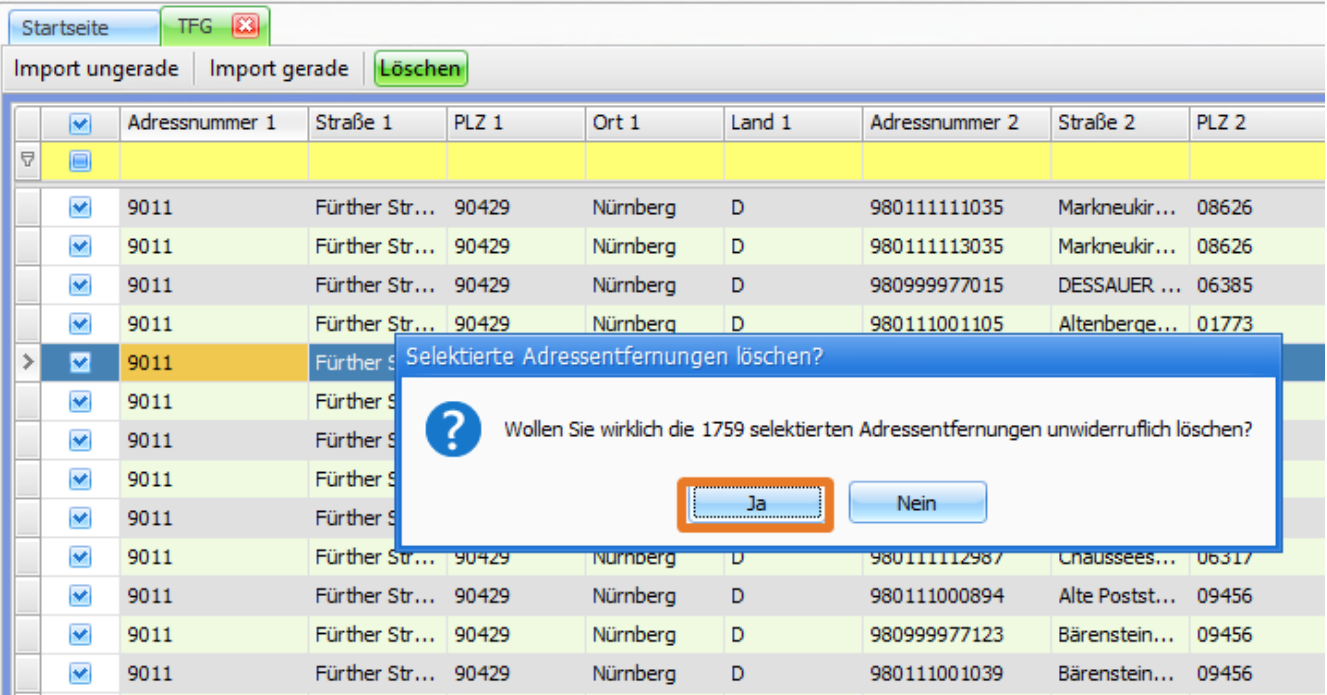

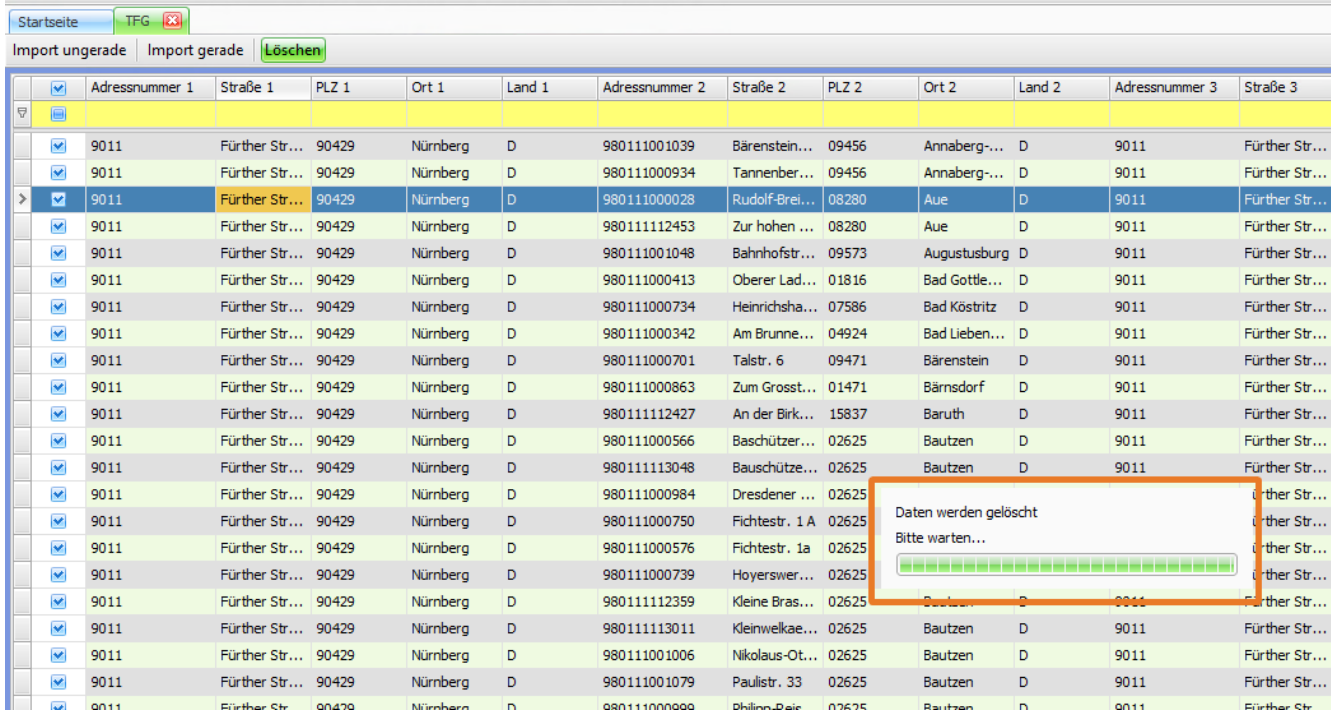

## <span id="page-5-0"></span>CR #87606 / Transics / Multistops anzeigen

Auf den Transicsgeräten können jetzt auch Multistops angezeigt werden.

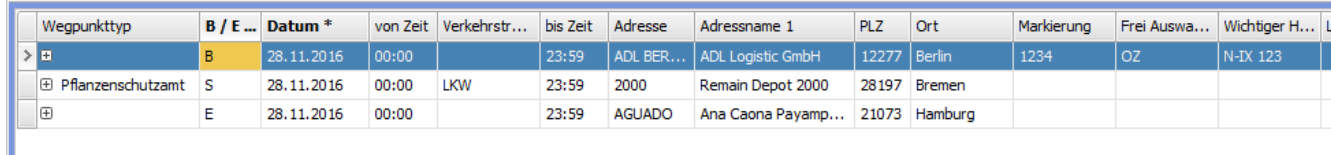

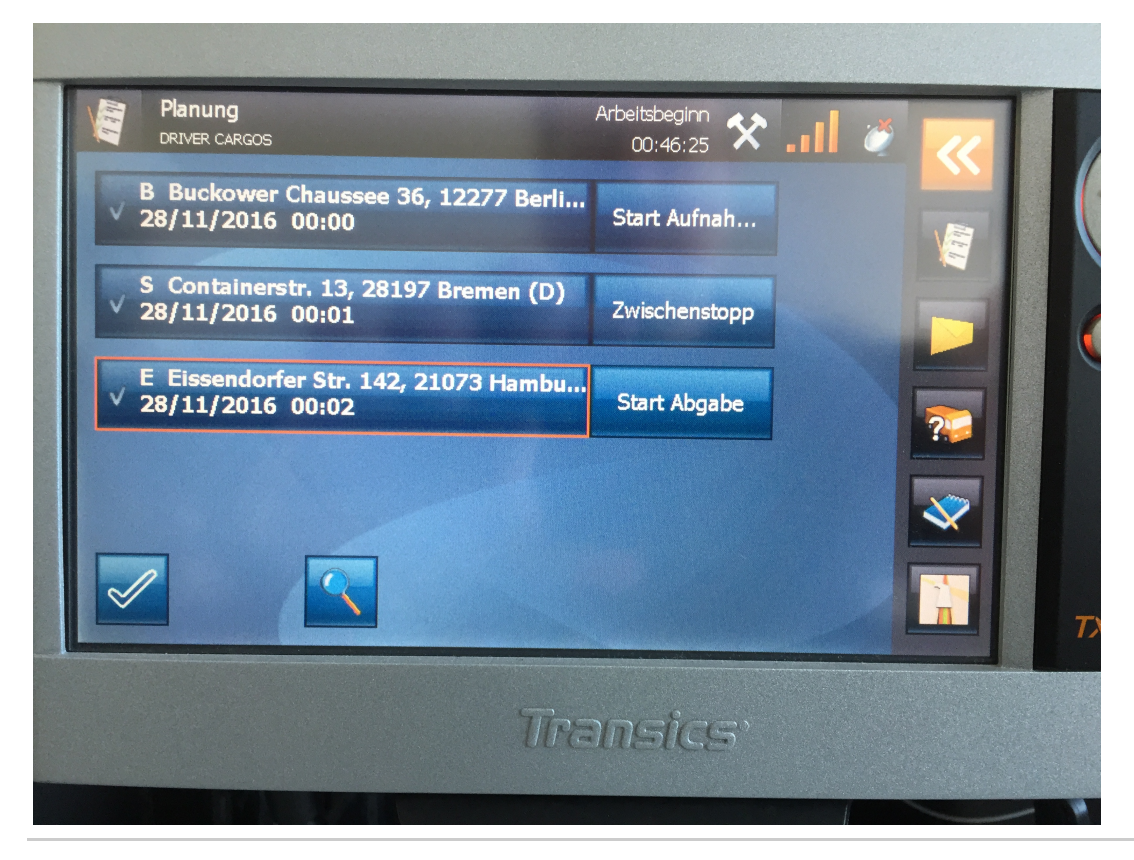

<span id="page-5-1"></span>US #116913

## CR #102156 / Dokumente im PDF/A-Format erstellen

### Unter **Einstellungen > Softwareeinstellungen > Menü > Allgemeine Einstellungen > Allgemeine Einstellungen** gibt es nun den Punkt " **PDF-Dateien im PDF/A-Format erstellen**".

Wenn diese Einstellung aktiv ist, dann werden aus der Software heraus erzeugte PDF-Dateien im PDF/A-Format erzeugt, beispielsweise wenn man eine Mail verschickt.

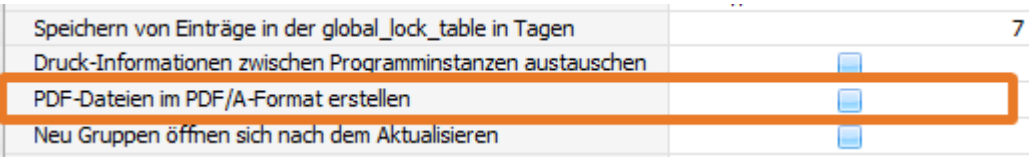

<span id="page-6-0"></span>US #110480

## CR #106853 / Entfernungswerke: neue Spalte Maut-km

### In den **Vorgaben > Adressen > Entfernungswerke** wurde eine neue Spalte " **Mautkilometer**" im unteren Bereich eingefügt.

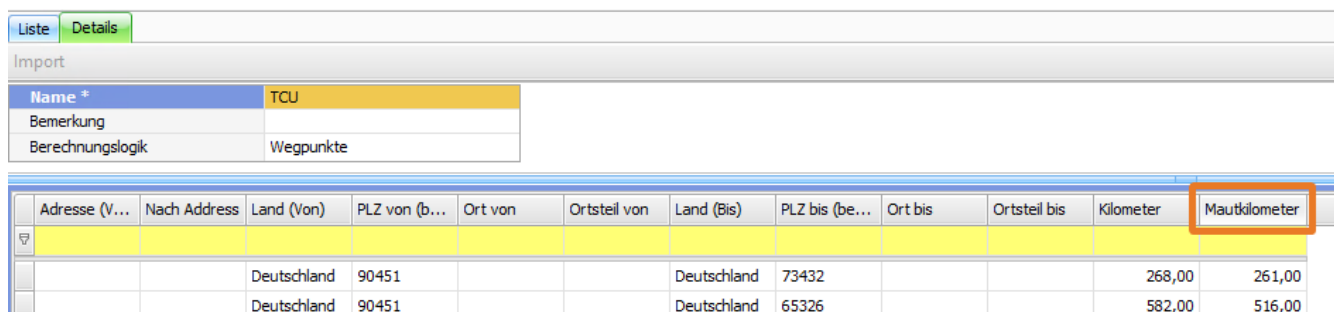

Deutschland

01197

58.00

### <span id="page-6-1"></span>US #114806

## CR #107357 / Neue Standardwerte

Deutschland

Folgende Standardwerte werden bei einem **Update auf 7.20 automatisch** gesetzt:

- 1. Vorgaben > Auftrag > Verkehrsträger
- Beim Verkehrsträger "LKW" wird der Haken "**Für km-Berechnung relevant**" gesetzt
- 2. Einstellungen > Mandant > Einstellungen > Umsatzanteilverteilung
	- Der Verteilungsschlüssel wird auf "**Manuell**" gesetzt
- 3. Einstellungen > Mandant > Einstellungen > Bei Auftragsanlage prüfen:
- 4. Einstellungen > Softwareeinstellungen > Menü > Routenplaner-Einstellungen > Server > Erweitert: "Referenz 1 prüfen", "Referenz 2 prüfen" und "Referenz 3 prüfen" werden auf "**Nicht prüfen**" gesetzt
- Die Einstellung "Wegpunkt Cooldown [Sekunden]" wird auf **3 Sekunden** gesetzt
- 5. Einstellungen > Softwareeinstellungen > Menü > Globale Einstellungen:
	- Die Einstellung "Cooldown für Abrechnungsblöcke" wird auf **10 Sekunden** gesetzt

### <span id="page-6-2"></span>US #107481 CR #107599 / Spaltenreihenfolge im Routenplaner ändern

Die Reihenfolge der Spalten im Routenplaner wurde wie folgt geändert:

- 1. Position
- 2. Farbe
- 3. Dispo Wegpunkt
- 4. Datum
- 5. B/E
- 6. Land
- 7. PLZ
- 8. Ort
- 9. Ortsteil
- 10. Straße
- 11. Gefahrene Gesamtkilometer
- 12. Gefahrene Mautkilometer
- 13. Frachtpflichtige Mautkilometer vom letzten Wegpunkt
- 14. Frachtpflichtige Gesamtkilometer vom letzten Wegpunkt
- 15. Fahrtzeit seit Abfahrt
- 16. Fahrtzeit vom letzten Wegpunkt
- 17. Verkehrsträger
- 18. Ankunft
- 19. Zeit

### US #108286

# <span id="page-7-0"></span>CR #113008 / Auftragsdaten ergänzen: Markierung einfügen

In der Auftragsbearbeitung bei der Funktion '**Auftragsdaten ergänzen**' im Rechte-Maus-Menü wurde im Reiter '**Wegpunkte**' eine weitere Spalte '**Markierung**' ergänzt. Hiermit können nun auch Inhalte für die Markierung im Wegpunkt nachträglich übernommen werden.

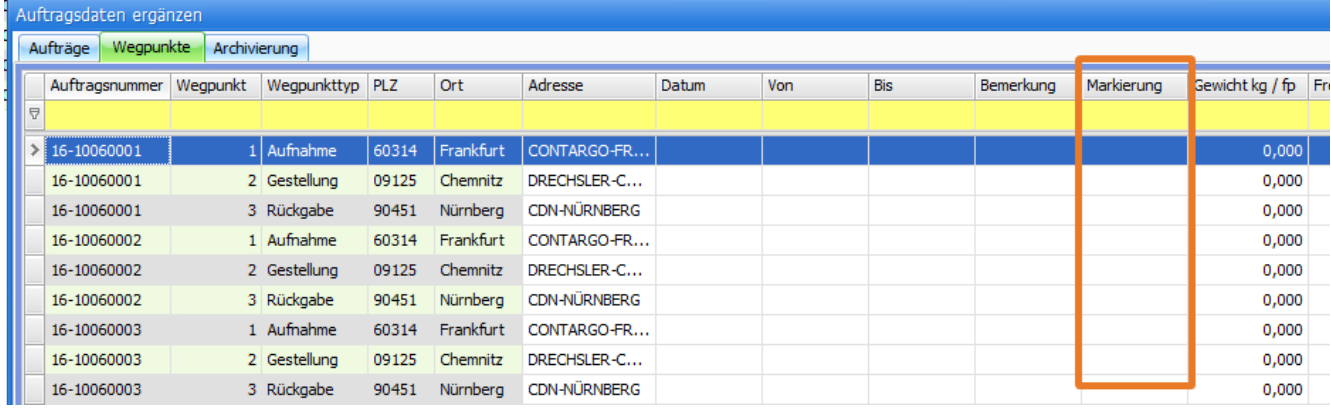

### US #113663

# <span id="page-7-1"></span>CR #113381 / Netto-, Tara- und Bruttogewicht automatisch berechnen

Es wurde eine Logik zur automatischen Berechnung des Brutto-, Netto- und Taragewichtes programmiert, die man über **Einstellungen > Softwareeinstellungen > Menü > Globale Einstellungen > Sonstiges > Containergewichte automatisch berechnen** aktivieren kann. Im Standard ist diese Funktion deaktiviert.

Die automatische Berechnung benötigt immer zwei "fixierte" Gewichte, um daraus das dritte abzuleiten. Daher wurden die Wegpunkte um die Spalte "Fixiertes Gewicht" erweitert. Das "Fixierte Gewicht" ist automatisch immer das Gewicht, welches vom Benutzer als erstes bearbeitet wurde. Das gilt für neu angelegte Aufträge und ebenfalls für bereits vorhandene. Das Ganze basiert auf der Annahme: Der Benutzer tippt ein Gewicht, welches ihm bekannt ist, ein und damit muss dieses Gewicht auch fixiert sein. Die Logik zur Berechnung der einzelnen Felder ist wie folgt:

- 1. Wenn Lademitteltyp ausgewählt wird, dann wird das Taragewicht im Wegpunkt mit dem Gewicht aus "Vorgaben > Lademittel" gefüllt.
- 2. Über eine neue Spalte wird festgelegt, ob Brutto- oder Netto fixiert ist.
	- a. Das Taragewicht ist grundsätzlich fixiert
		- b. Wenn das Nettogewicht sich ändert und das Taragewicht fixiert ist, dann berechne das Bruttogewicht neu.
	- c. Wenn das Nettogewicht fixiert ist und das Taragewicht sich ändert, dann berechne das Bruttogewicht neu.
	- d. Wenn das Bruttogewicht sich ändert und das Taragewicht fixiert ist, dann berechne das Nettogewicht neu.
	- e. Wenn das Bruttogewicht fixiert ist und das Taragewicht sich ändert, dann berechne das Nettogewicht neu.

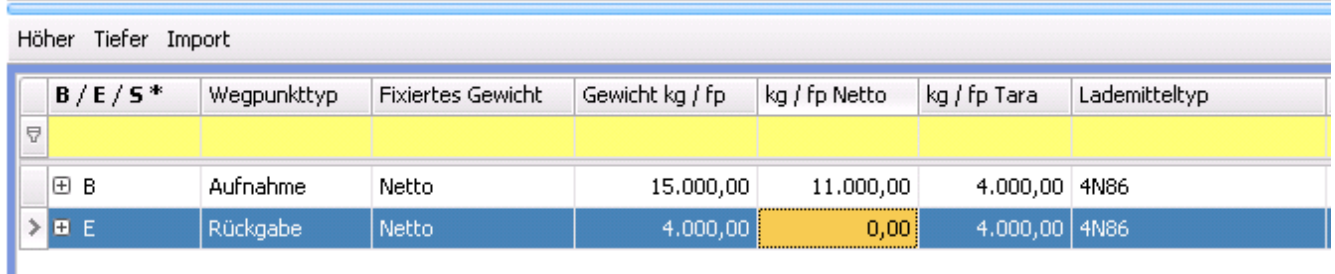

<span id="page-7-2"></span>US #125550

٠

## CR #114606 / Neue Einstellungen für die Fahrer-App

### **4. Regelmäßige Standortermittlung deaktivieren**

Über diese Einstellung können regelmäßige Ortungen aktiviert oder deaktiviert werden, je nach Kundenwunsch. Wenn regelmäßige

Ortungen genommen werden sollen, so sendet die Fahrer-App alle 10 Minuten den aktuellen Standort des Fahrers an die Dispo. Ansonsten werden nur bei bestimmten Aktionen, die definiert werden können, Ortungen vorgenommen.

### **5. Automatismus für Statis deaktivieren**

Hierüber kann man steuern, ob die nächste Tour, die der Fahrer zu fahren hat, automatisch auf "**Anfahrt**" gesetzt wird, wenn der letzte Wegpunkte der vorherigen Fahrt den Status "**Abgeschlossen**" bekommt, oder nicht.

### **6. Anzeige Fahrzeug & Chassis am oberen Rand**

In der Fahrer-App kann am oberen Rand immer das aktuelle Fahrzeug und Chassis aus der Leerdispo angezeigt werden. Ändert der Fahrer das Fahrzeug oder das Chassis in der Fahrer-App, so aktualisiert sich die Leerdispo und die Anzeige in der Fahrer-App.

<span id="page-8-0"></span>US #114514, CR #114610, US #114519, US #116899

### CR #114611 / Tour stornieren

Der Fahrer kann über die Fahrer-App eine Tour stornieren. Dazu wählt er in der Tourübersicht eine Tour aus, wodurch er in die Wegpunktübersicht der Tour gelangt. Über "**Hamburg > Tour stornieren**" kann er die Tour stornieren.

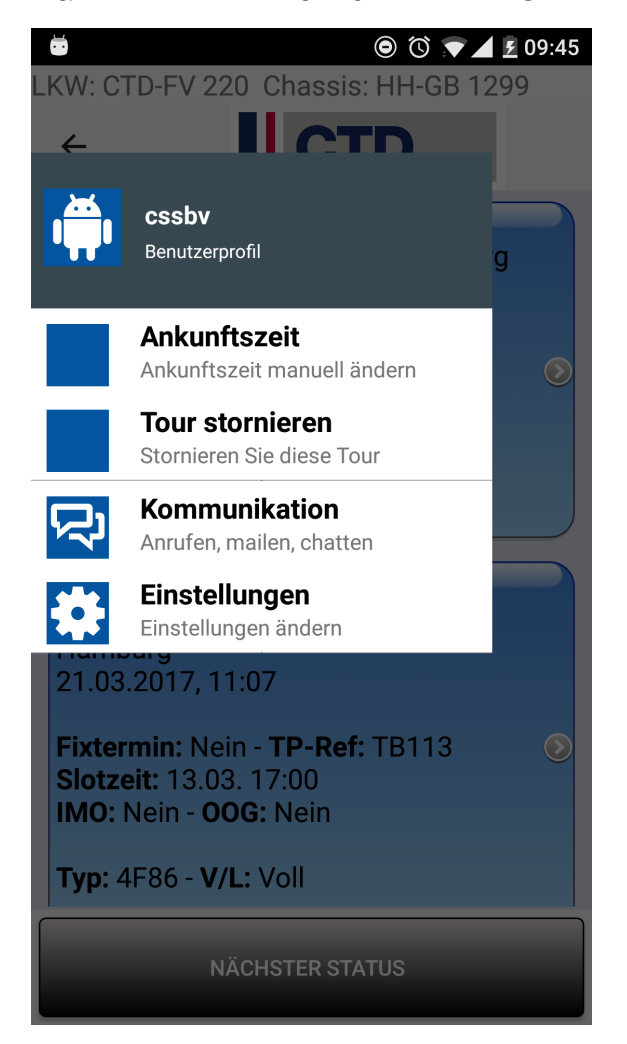

Wenn diese Funktion ausgeführt wird, so wird ein Textfeld eingeblendet, in dem der Fahrer den **Grund für den Storno** eintragen muss.

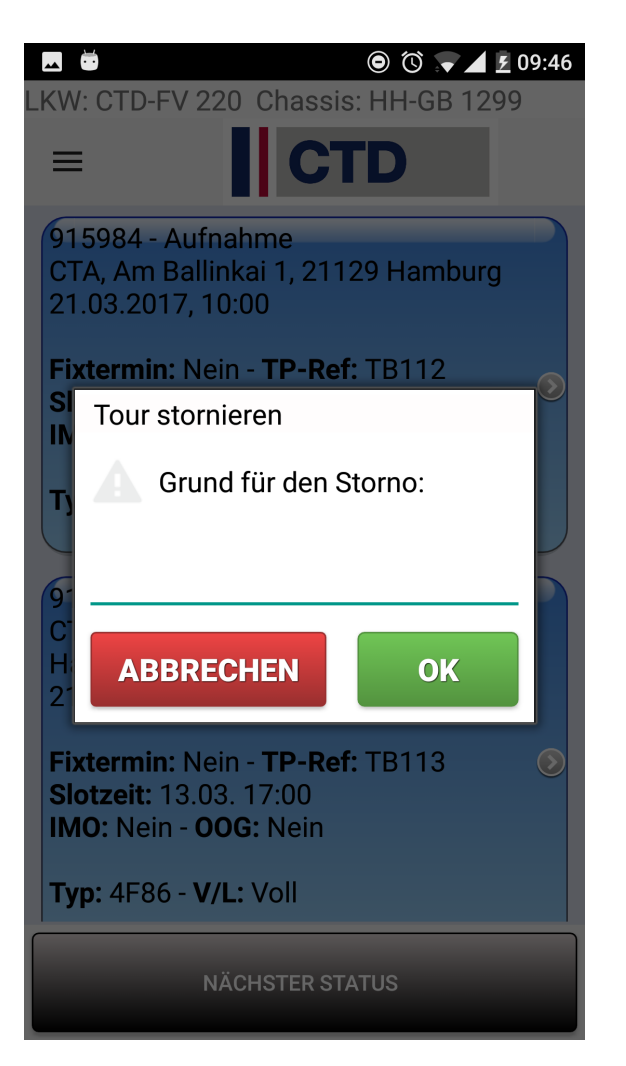

Trägt er keinen Grund ein, wird ein entsprechender Hinweis eingeblendet.

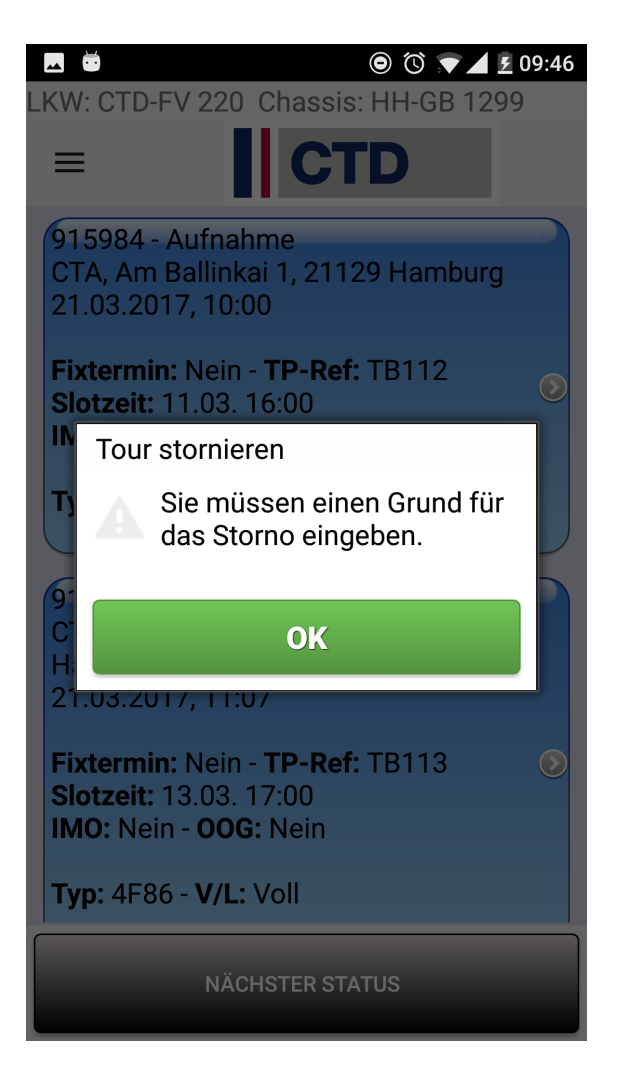

Nach Abschluss des Prozesses passiert folgendes:

- 1. Der Fahrt-Status aller Fahrten der Tour wird auf "**Storniert**" gesetzt
- 2. Der eingetragene **Stornierungsgrund** wird in das entsprechende **Freitextfeld** aller Fahrten der Tour geschrieben.
- 3. Fahrer, Fahrzeug und Chassis bleiben eingetragen.

Der Fahrer kann nur Touren stornieren, deren erster Wegpunkt **nicht "Abgeschlossen**" ist.

CR #119961, US #114521

# <span id="page-10-0"></span>CR #114839 / Tourdarstellung

In der Fahrer-App wurde eine weitere Ebene zur Darstellung von Touren hinzugefügt.

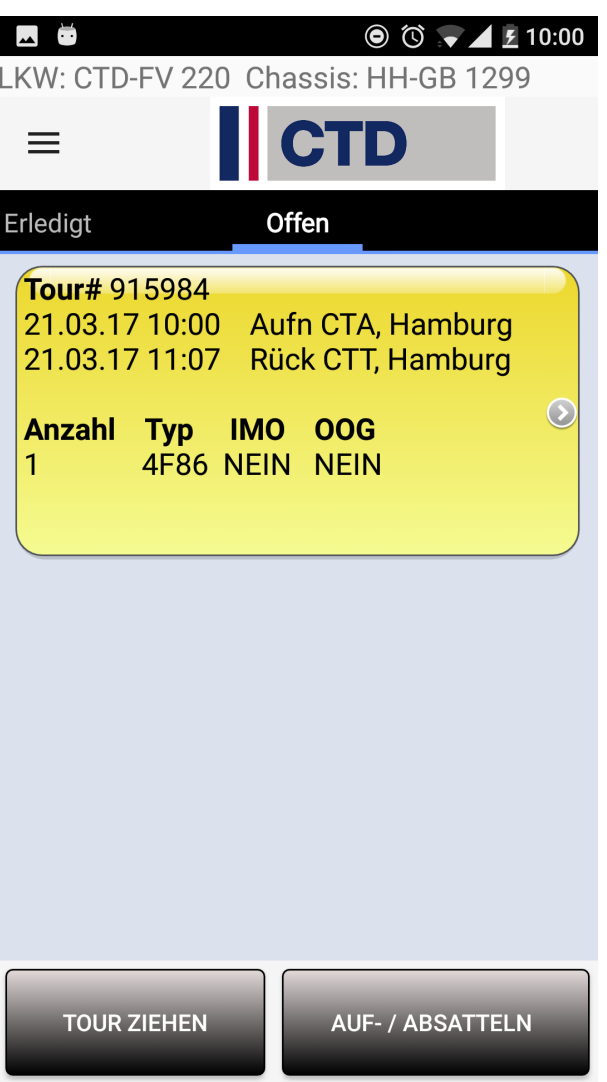

Auf diesen Kärtchen wird immer die **Planzeit**, der **Wegpunkttyp** sowie der **Matchcode der ersten Aufnahme und letzten Rückgabe** angez eigt. Zudem werden hier die Containertypen aufgelistet, die in der Tour transportiert werden sollen und ob es sich bei den Containern um Gefahrgut (IMO) oder Container mit Übergrößen (OOG) handelt.

### <span id="page-11-0"></span>US #114843, #119379 CR #114850 / Auf- und Absatteln

### **7. Button "Auf- / Absatteln"**

In der Fahrer-App gibt es die neue Funktion **"Auf- / Absatteln**" als Button in den einzelnen Übersichtsfenstern.

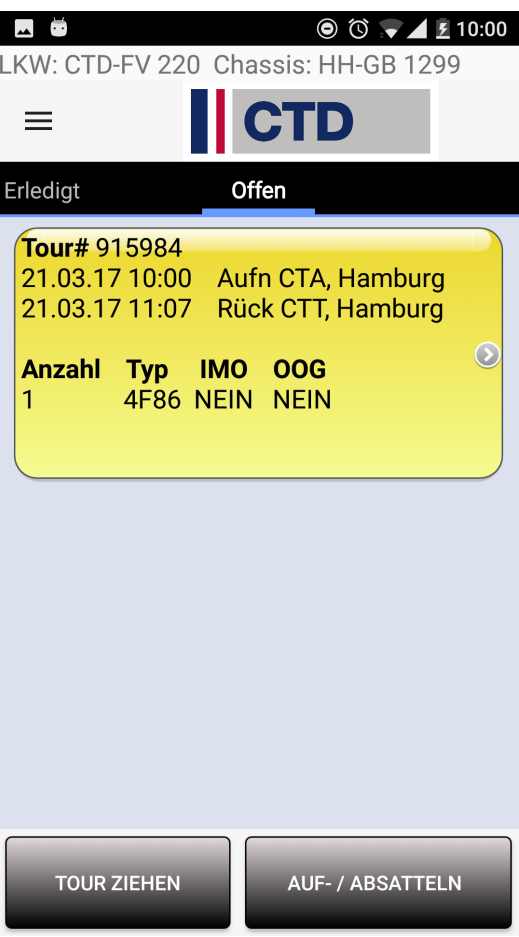

In Abhängigkeit, ob in der Leerdispo dem Fahrer ein Chassis zugeordnet ist oder nicht, werden verschiedene Masken aufgerufen, wenn man auf den Button drückt:

### **7.1. Chassis gefüllt**

Ist das Chassis gefüllt, so kommt zunächst die Abfrage, ob man Absatteln möchte.

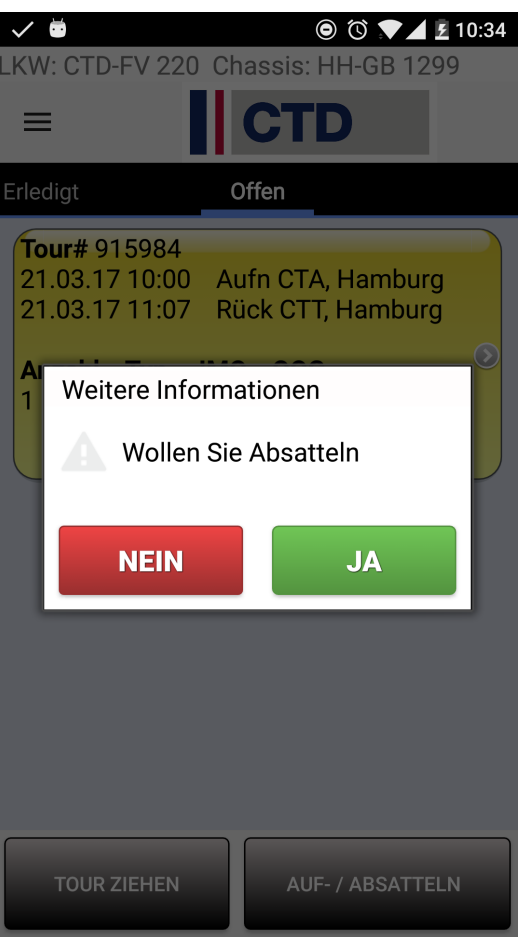

Bestätigt man dies, so gelangt man in die Absattelmaske. Hier kann der Absattelort des Chassis entweder manuell eingegeben oder per GPS ermittelt werden. Drückt man auf "**Senden**" so wird die eingetragene Adresse als Ortung des Chassis in den Flottenstand geschrieben und nochmal separat beim Chassis in den Stammdaten hinterlegt.

### **Flottenstand**

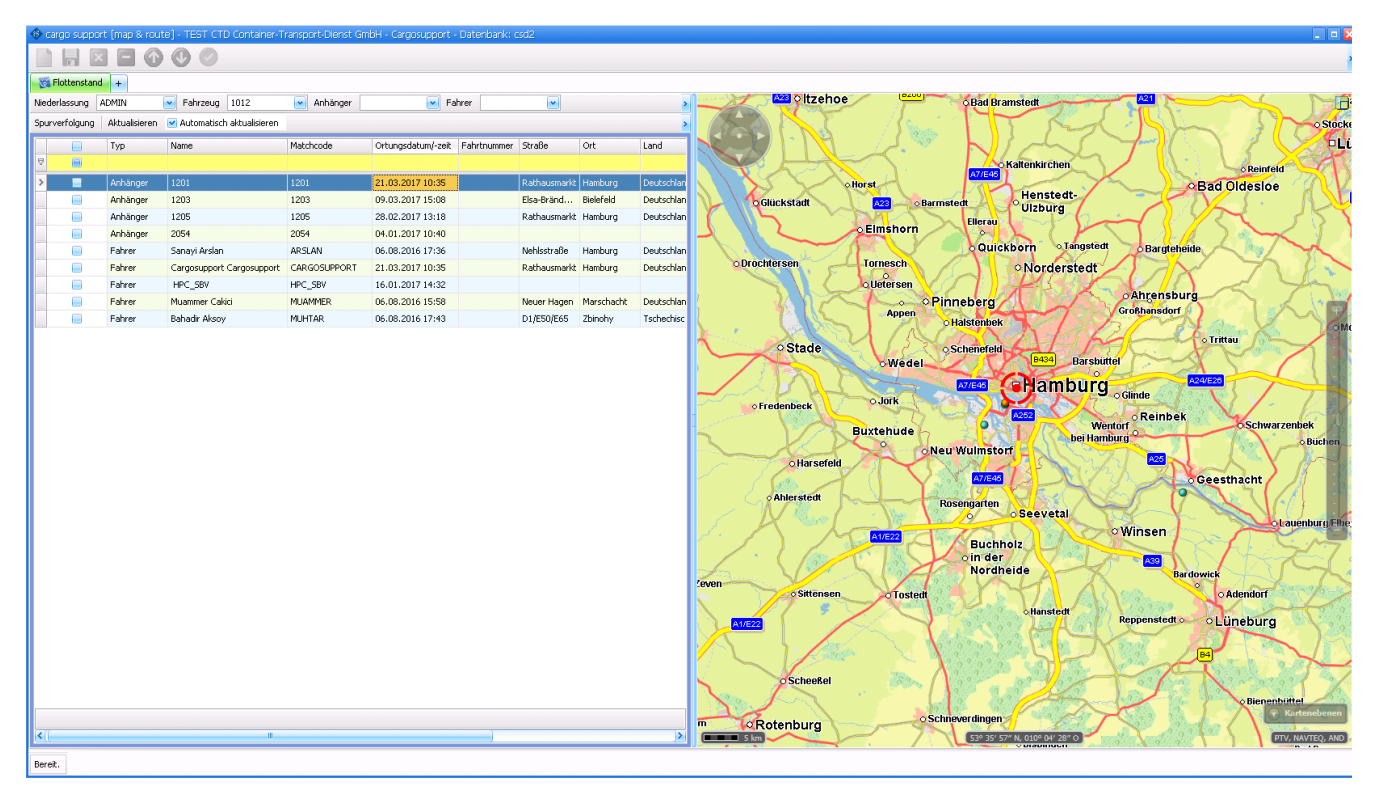

**Stammdaten**

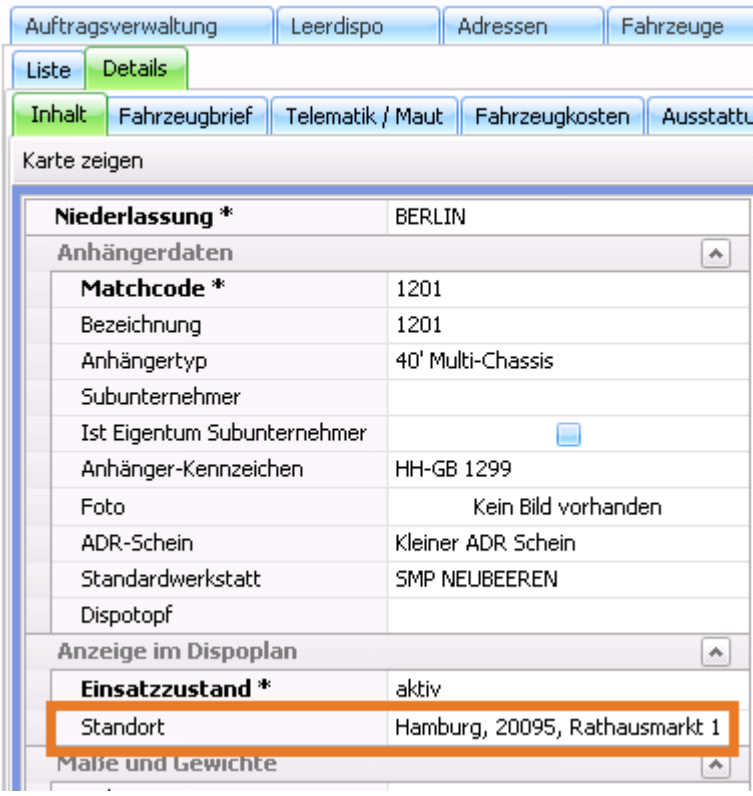

Außerdem wird das Chassis beim Fahrer in der Leerdispo entfernt.

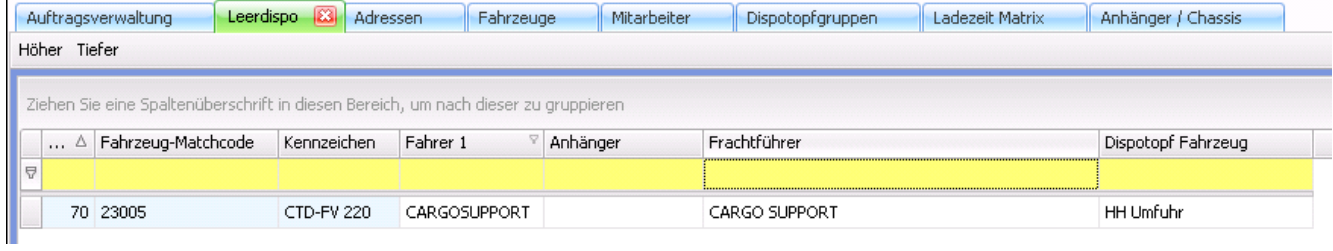

### **7.2. Chassis nicht gefüllt**

i.

Ist das Chassis nicht gefüllt, so gelangt man in die Aufsattelmaske. Hier kann der Fahrer seinen LKW ändern und ein Chassis aus den Stammdaten auswählen.

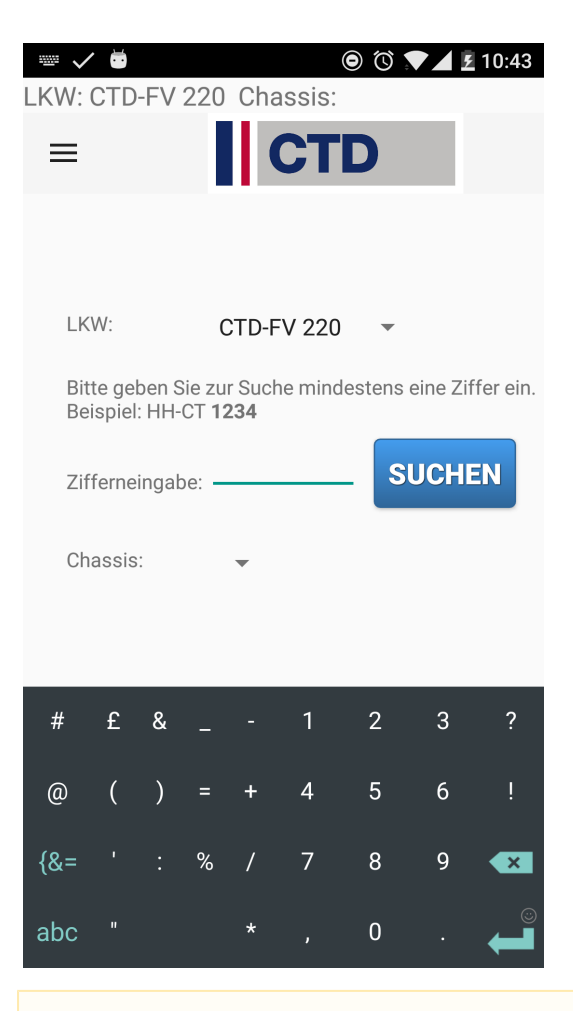

Hier kann man nur Fahrzeuge auswählen, bei denen in den Stammdaten unter "**Stammdaten > Fahrzeuge > Details > Inhalt > Fahrzeugdaten > Subunternehmer**" die gleiche Adresse wie beim Fahrer hinterlegt ist.

Als Chassis stehen sämtliche, in den Stammdaten angelegten Chassis zur Auswahl.

### **8. Wegpunkte**

### **8.1. Aufsattelwegpunkte**

Wenn der Fahrer in der Fahrer-App einen Aufsattelwegpunkt auf "**Anfahrt**" setzt, so wird geprüft, ob noch ein Chassis eingetragen ist. Falls " **Ja**", so wird der Fahrer darauf hingewiesen, dass er sein aktuelles Chassis absatteln muss. Hat er kein Chassis aufgesattelt und schließt einen Aufsattelwegpunkt ab, so gelangt er automatisch in die Aufsattelmaske. Drückt er hier auf "**Abbrechen**", so gelangt er zurück in den Wegpunkt und der Status wird nicht auf "**Abgeschlossen**" gesetzt.

### **8.2. Absattelwegpunkte**

Schließt der Fahrer einen Absattelwegpunkt ab, so gelangt er automatisch in die Absattelmaske. Drückt er hier auf "**Abbrechen**", so gelangt er zurück in den Wegpunkt und der Status wird nicht auf "**Abgeschlossen**" gesetzt.

## <span id="page-15-0"></span>US #114851, US #119232, US #114849, CR #114848 CR #115006 / Mitarbeiter: Neue Spalte "entwertet" bei Mitarbeiterqualifikationen

Unter **"Stammdaten > Mitarbeiter"** ist im Reiter "**Qualifikationen**" eine neue Häkchenspalte "**entwertet**" hinzugekommen:

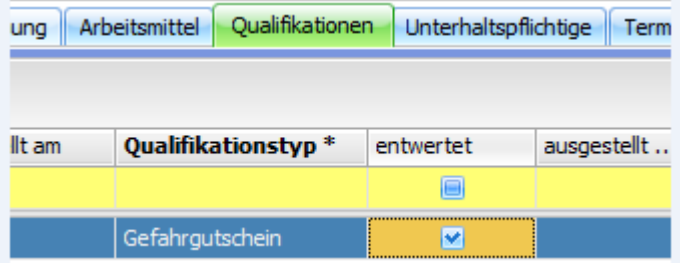

Diese wird zusätzlich in der Gesamtliste aller Qualifikationen im Menü **"Personal > Qualifikationen"** angezeigt.

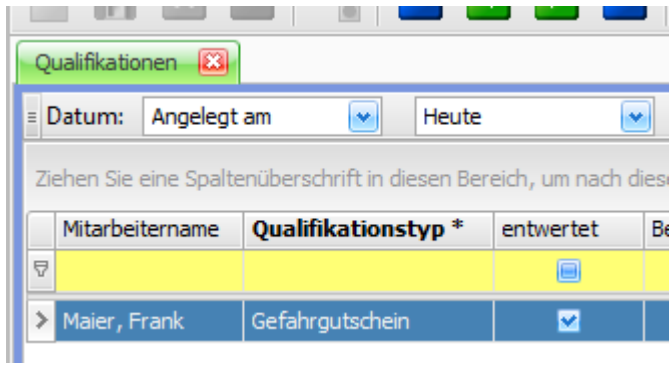

### US #124640

## <span id="page-16-0"></span>CR #115342 / Bildschirmeinstellung wieder laden

Hat man eine gespeicherte Bildschirmeinstellung geladen und ändert darin z.B. die Anzahl oder Reihenfolge der Spalten, muss man nun nicht mehr die Ansicht hin- und herwechseln, um zum Ursprung zurück zu kommen.

Die Bildschirmeinstellung wird nun neugeladen, wenn man die zugehörige Auswahlbox öffnet und schließt (ohne eine andere Bildschirmeinstellung auszuwählen).

#### **geladene Ansicht**

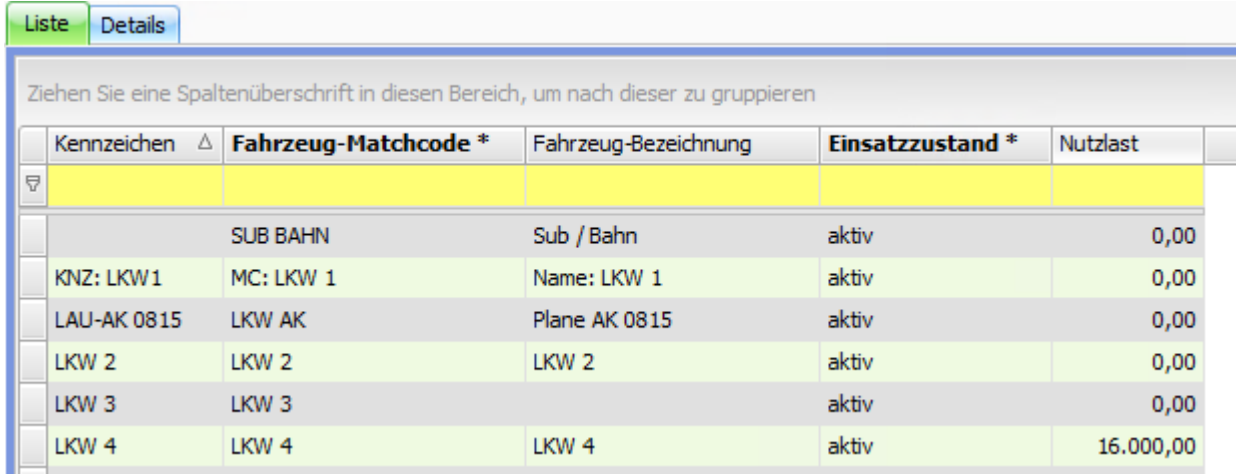

**Spalten und Sortierung werden verändert**

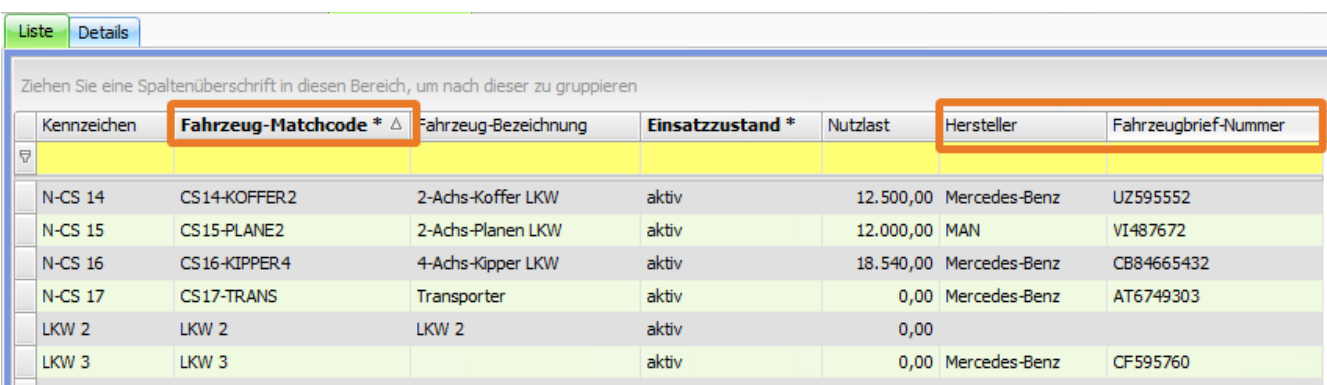

### **Ansicht wird neu geladen**

Auswahlbox aufklappen und schließen

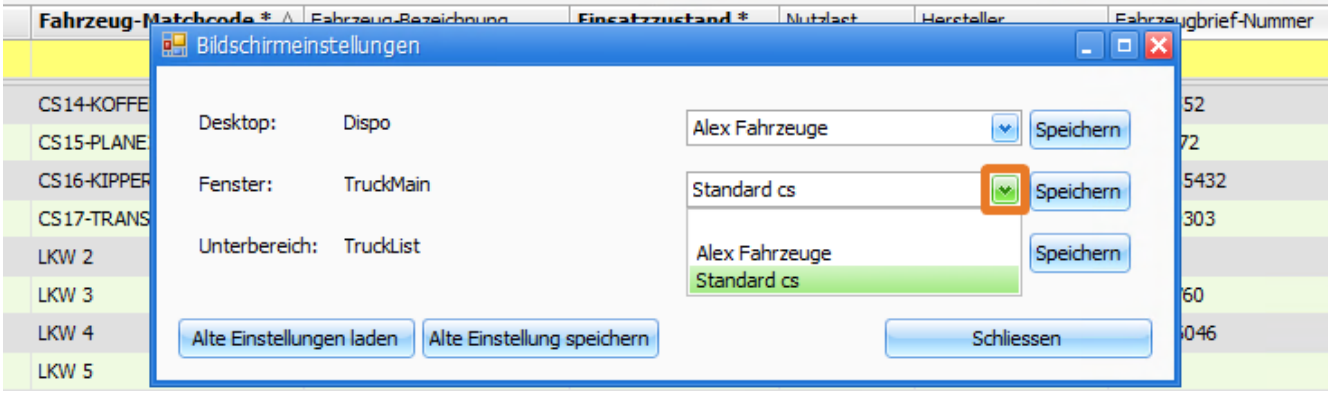

Sofort wird die gespeicherte Ansicht wieder neu geladen.

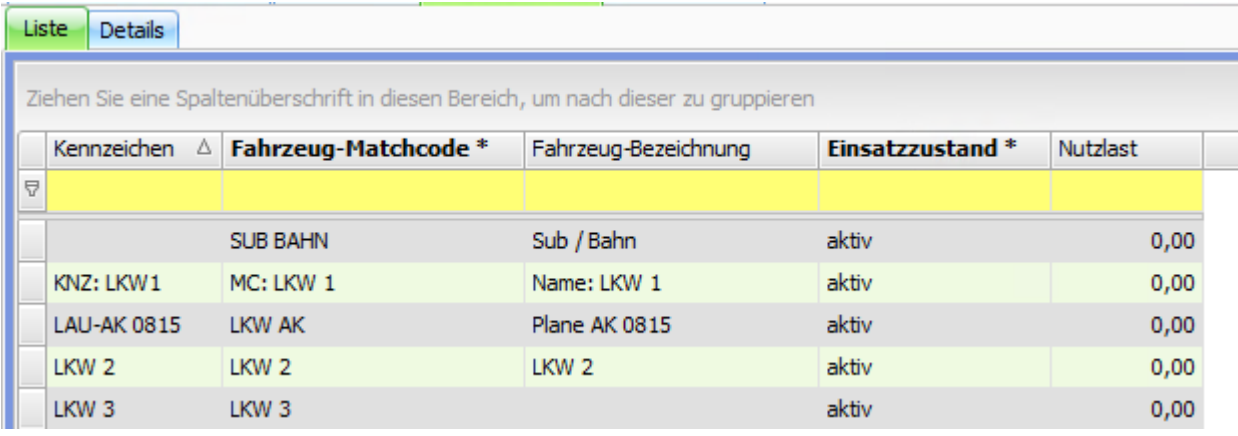

US #116935

## <span id="page-17-0"></span>CR #115343 / Datumslookup auf max Größe

Das Datumslookup oben in den Listen war bisher **zum Scrollen**.

Nun ist das Datumslookup immer **auf voller Größe**.

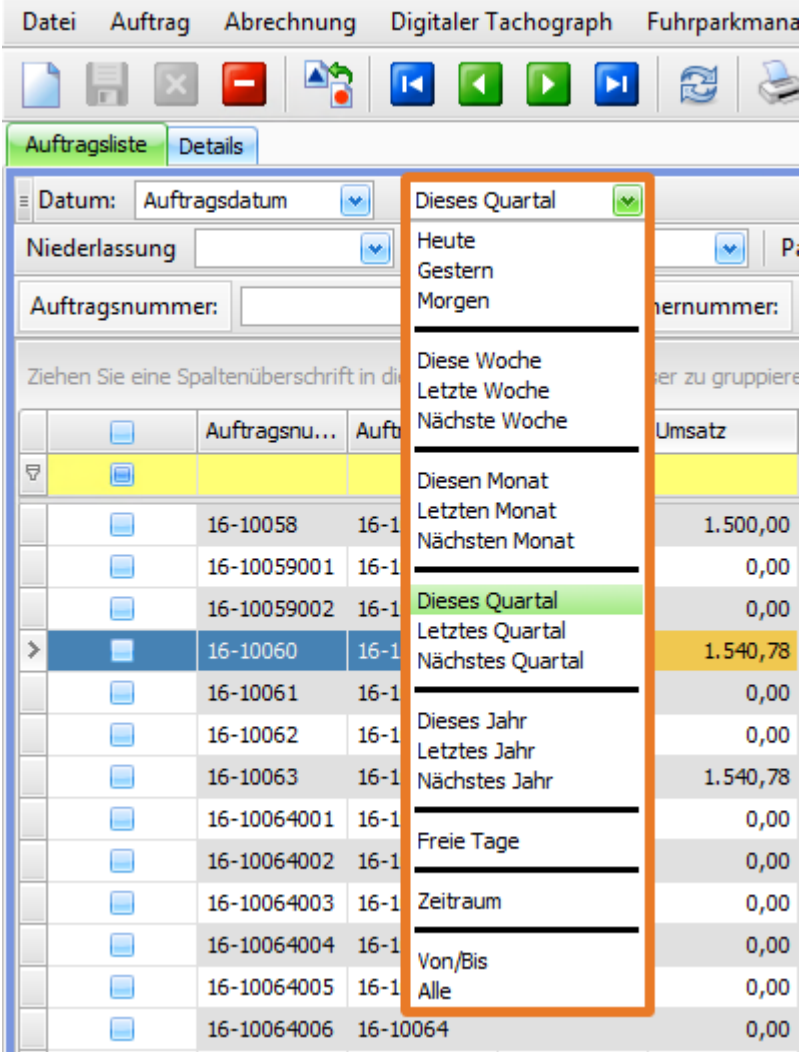

### <span id="page-18-0"></span>US #116934

## CR #115347 / Hintergrunddienst: Auftragsnummer ohne Enter davor

Wird ein Auftrag aus einer Auftragsvorlage erstellt, wird nun im Hintergrunddienst bei den **Infos** direkt die Auftragsnummer sichtbar angezeigt. Der Zeilenumbruch vor der Auftragsnummer wurde entfernt.

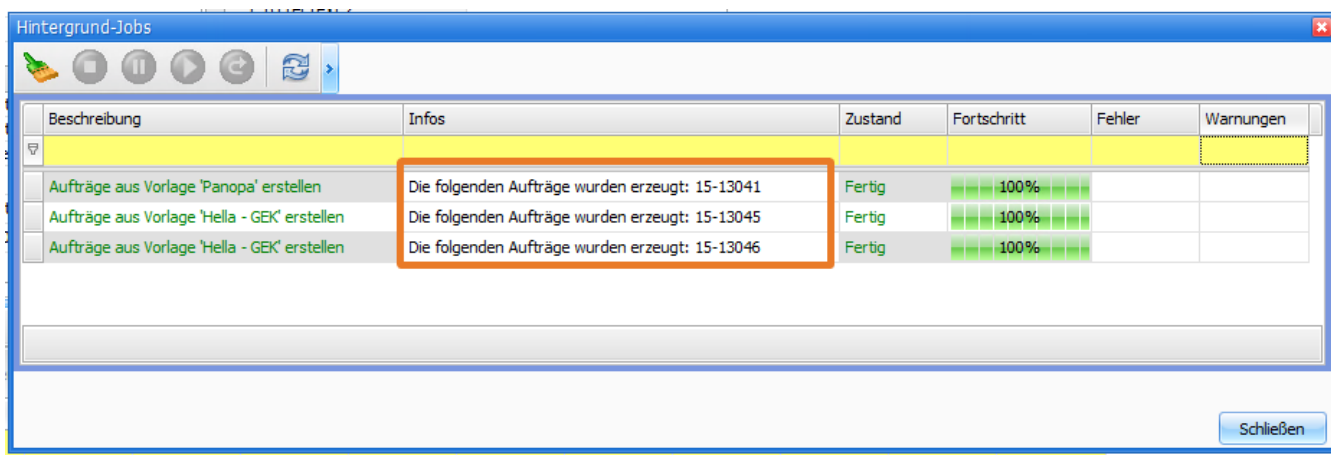

<span id="page-18-1"></span>US #116931

CR #115350 / Eingelesene Dokumente in Auftragsdetails auch als Feld

### Im Menü **Auftrag > Auftragsbearbeitung** im Reiter **Auftrags-Inhalt** gibt es ein neues Feld **Eingelesene Dokumente**.

Wenn Sie zusätzliche Dokumente eingelesen haben, ist das in dem Feld ersichtlich.

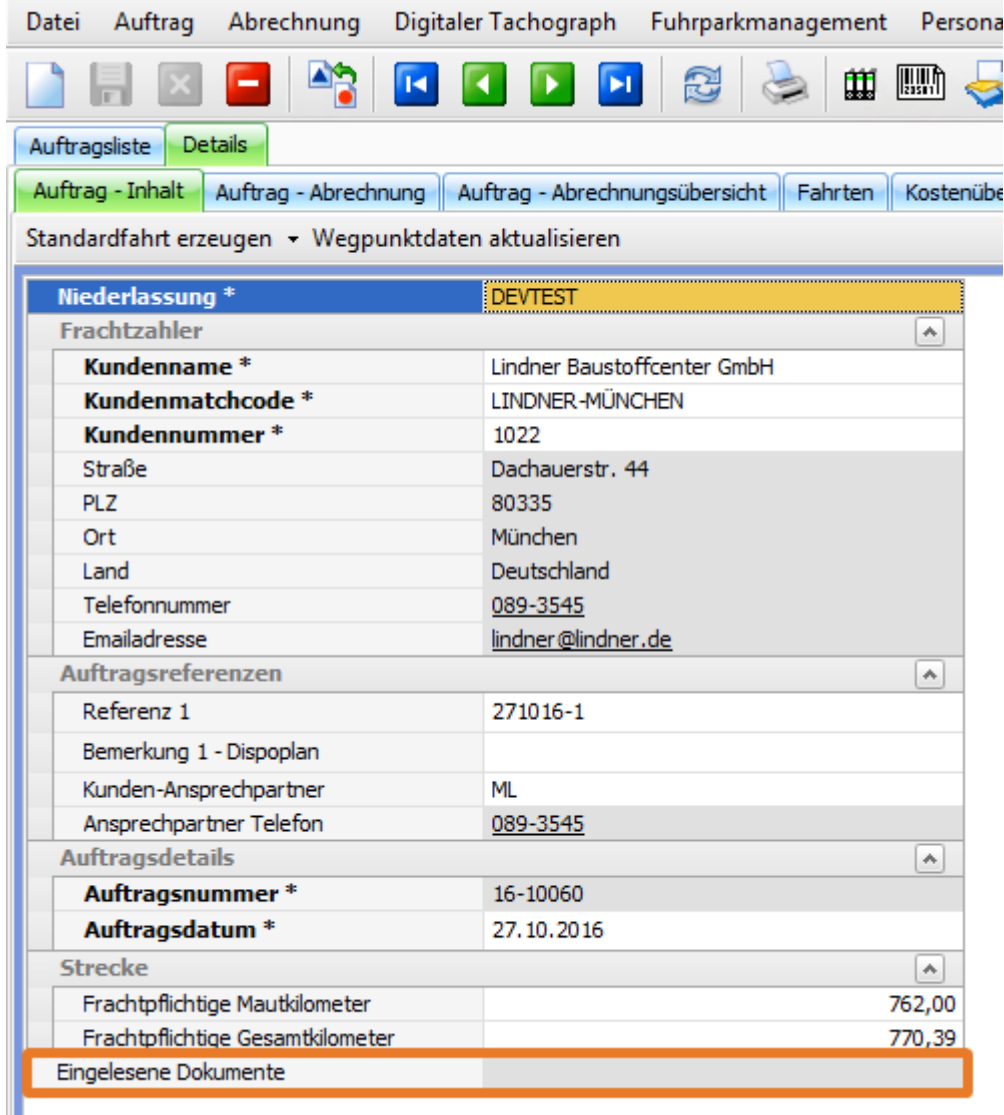

### <span id="page-19-0"></span>US #116930

# CR #116841 / Neue Spalte "Dispo Straße"

Im Dispoplan wurde eine neue Spalte für "**Dispo Straße**" in mehreren Fenstern eingefügt. In Dispo im Menü **Auftrag > Fahrtenliste** und in **A uftrag > Nacherfassung** ist die Spalte nun ebenfalls vorhanden.

Gefüllt wird das Feld analog zu "**Dispo Ort**" mit der Grundlogik: ist ein Wegpunkttyp '**Gestellung**' vorhanden, dann wird dieser Eintrag angezeigt, ansonsten wird der Eintrag des 1.B Wegpunkts angezeigt.

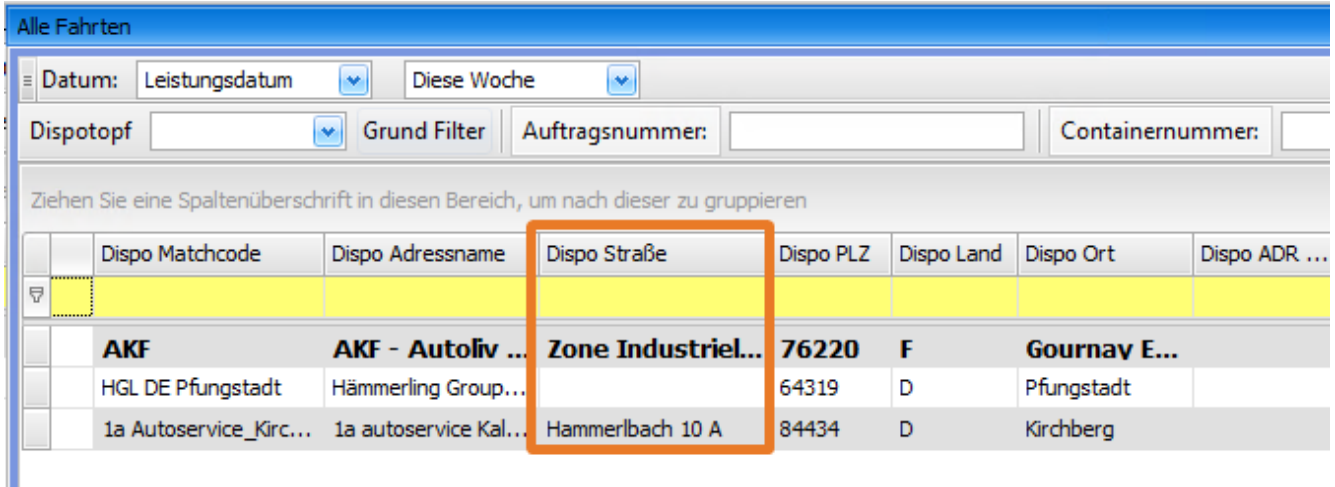

In folgenden Fenstern im Dispoplan wurde die Spalte ergänzt:

- Alle Fahrten
- Containerdispo
- Fahrzeuge • Offene Fahrten
- 

<span id="page-20-0"></span>US #117404

# CR #116865 / Fahrt Abrechnungsblock: Kreditorennummer anzeigen

Im Fahrt Abrechnungsblock wird nun auch die **Kreditoren-Nr.** des Partners/Frachtführers angezeigt. Die Kreditorennummer kommt aus den mandantenabhängigen Abrechnungsdaten der Adresse.

<span id="page-20-1"></span>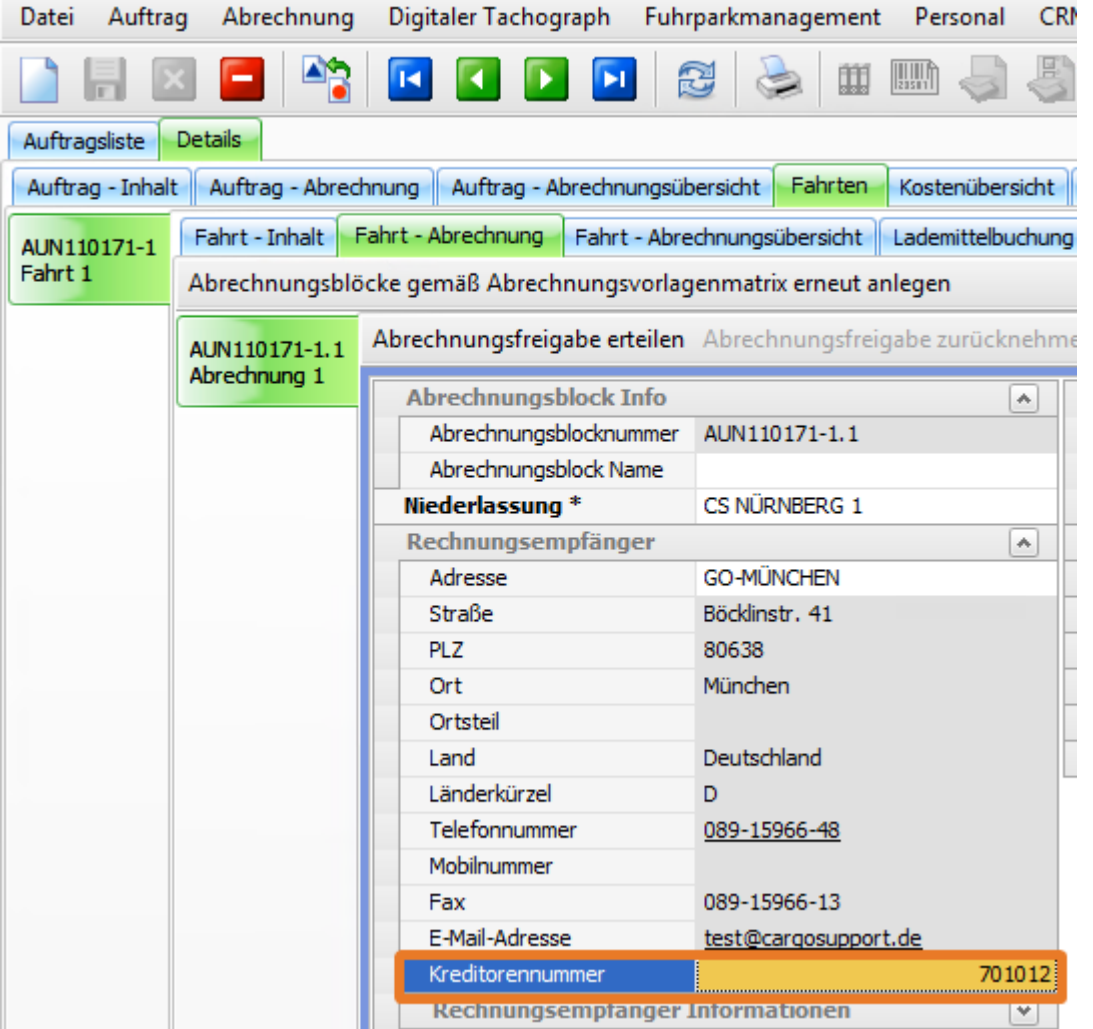

## CR #116882 / Projekt als Spalte in Abrechnungserstellung mit aufnehmen

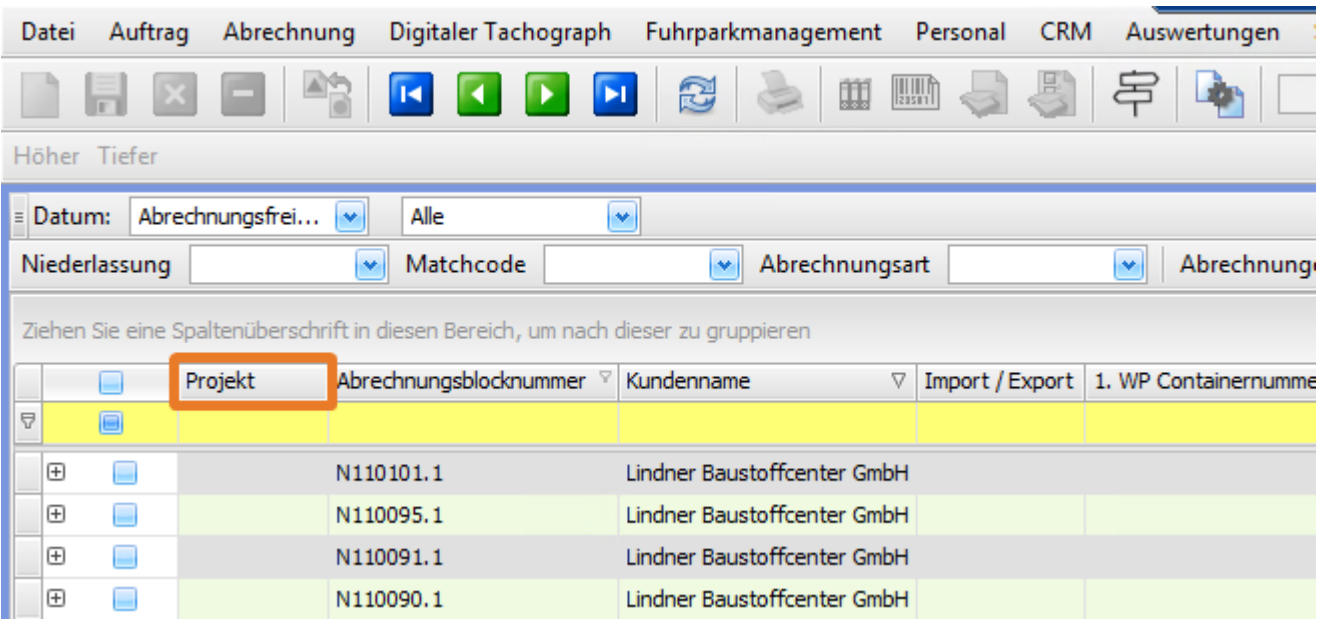

Im Menüpunkt **Abrechnung > Abrechnungserstellung** wurde die Spalte Projekt mit aufgenommen.

### <span id="page-21-0"></span>US #117402

## CR #116883 / Zusatzkosten erfassen: Bemerkungsfeld hinzufügen

Im Dispoplan in der Funktion '**Zusatzkosten hinzufügen**' wurde eine Änderung des Fensteraufbaus nötig, da hier für Auftrag und Fahrt jeweils die **Anzahl** und ein **Bemerkungsfeld** hinzugefügt wurden.

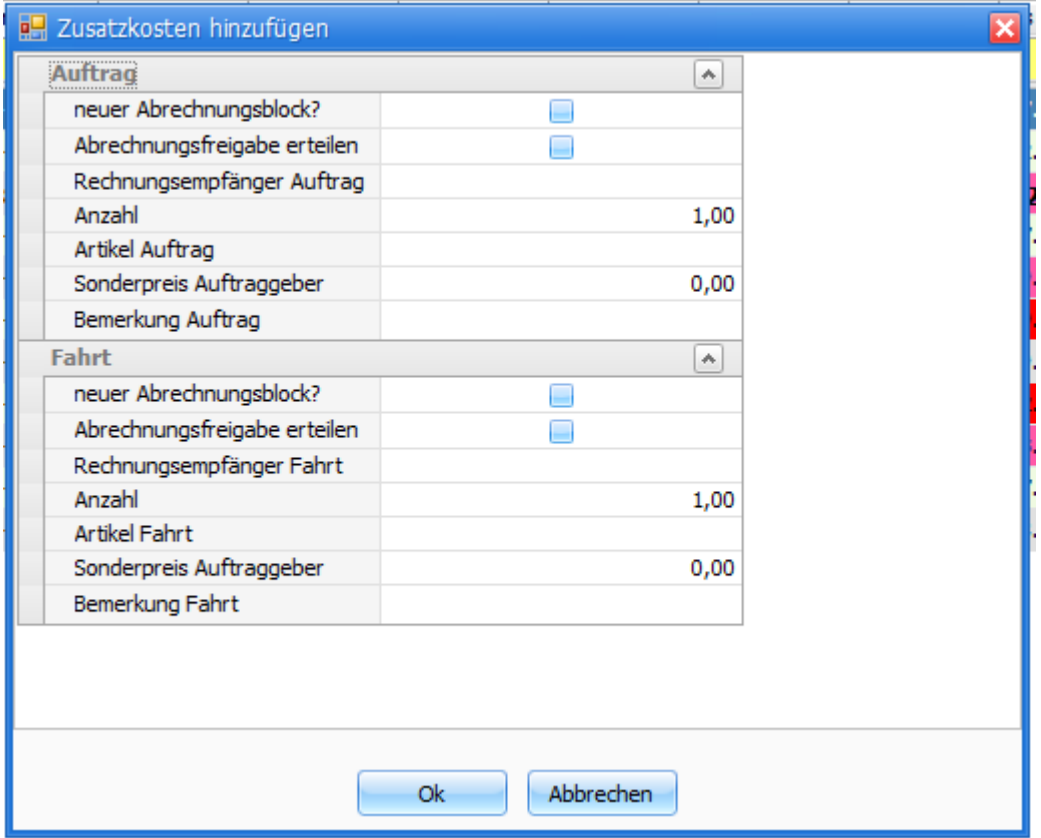

Die Anzahl ist standardmäßig immer mit **1** gefüllt, kann dann aber geändert werden.

Die Bemerkung wird beim Hinzufügen in den Abrechnungsartikel in das Feld **Bemerkung** übernommen.

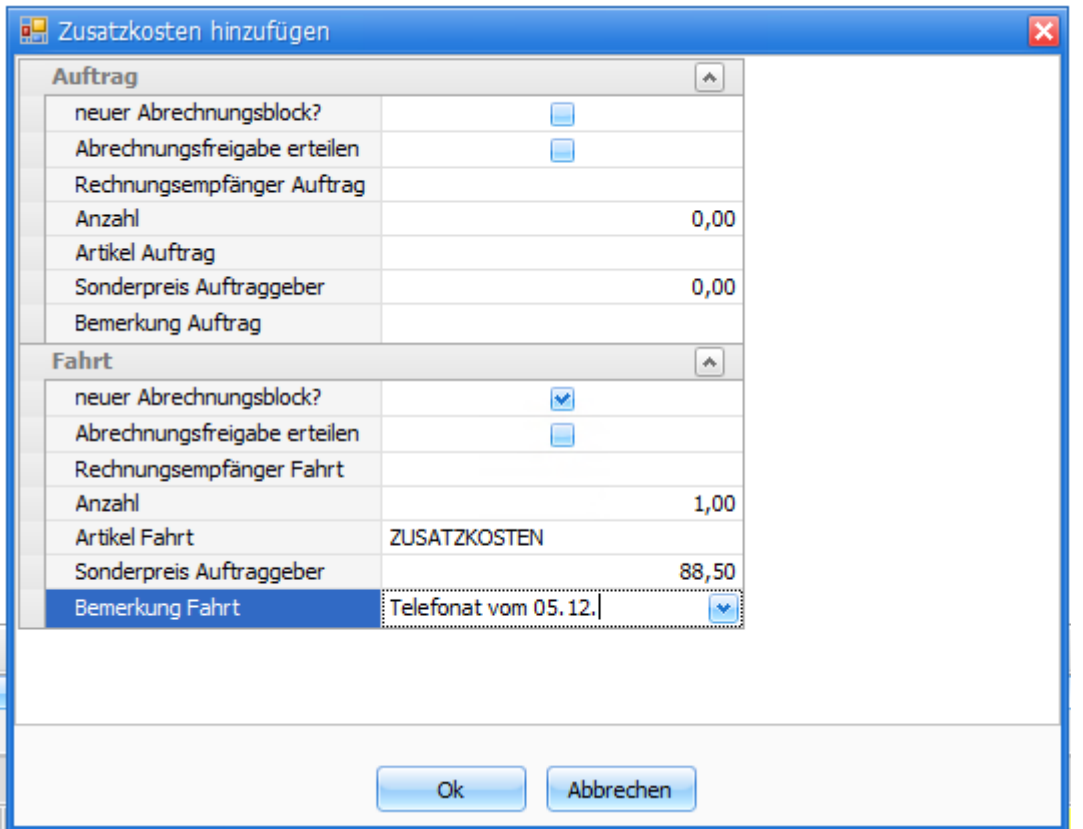

Das **Zusatzkosten hinzufügen** erfolgt nun als Hintergrundjob. Nachdem man den **OK**-Button zur Übernahme gedrückt hat, kommt wie bisher die Frage zur Übernahme

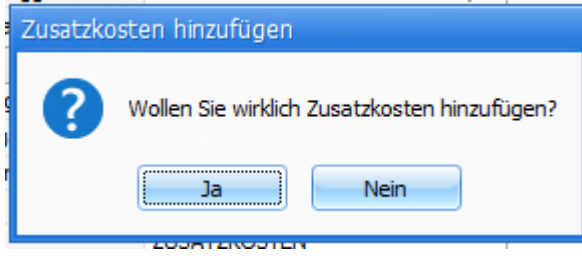

Im Anschluss daran kommt die Info, dass ein Hintergrundjob angelegt wurde.

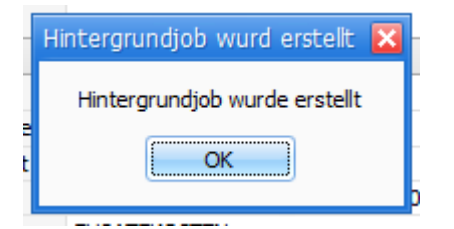

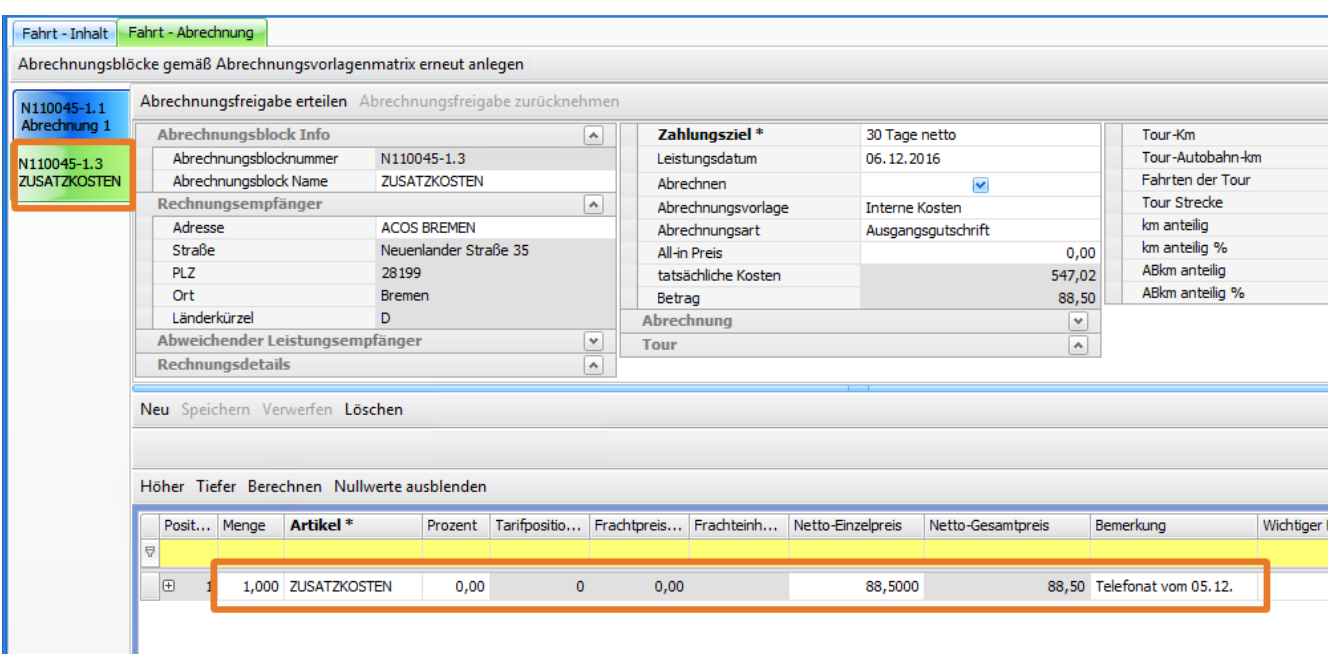

### US #117401

## <span id="page-23-0"></span>CR #116886 / Teilstorno von Rechnungen

In der Abrechnung > Rechnungsliste/OPOS > Details wurde eine neue Funktionalität "Teilstorno" ergänzt. Es gibt nun die Möglichkeit, einzelne Abrechnungsblöcke aus einer Rechnung zu stornieren.

Hierfür wurden im unteren Fensterteil neue Spalten ergänzt:

- Häkchenspalte zum Markieren der Abrechnungsblöcke
- Häkchenspalte "storniert"
- Spalten Stornorechnungsnummer, Stornodatum, storniert durch

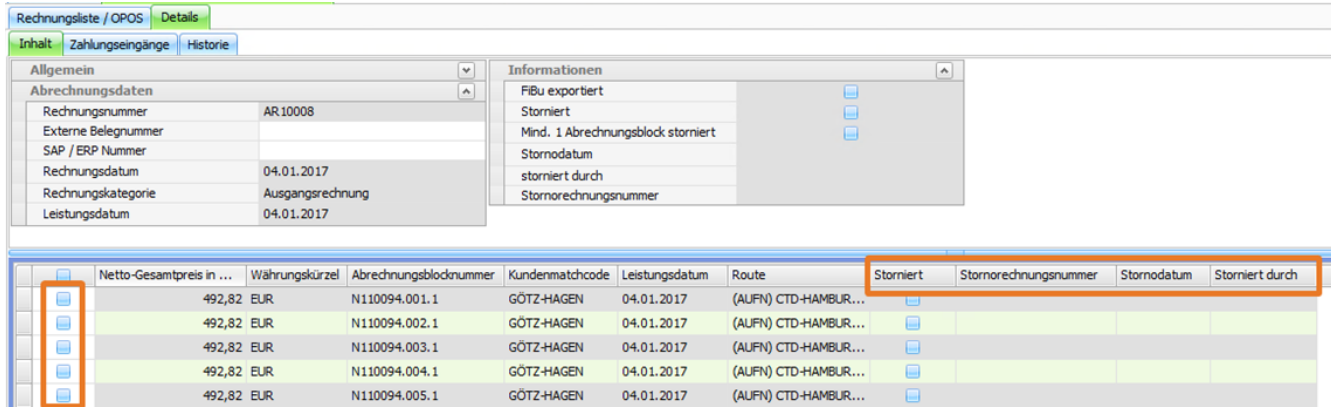

Funktion:

Nach **Markieren** der Abrechnungsblöcke führt man den Storno über **rechte Maustaste > Teilstorno** aus.

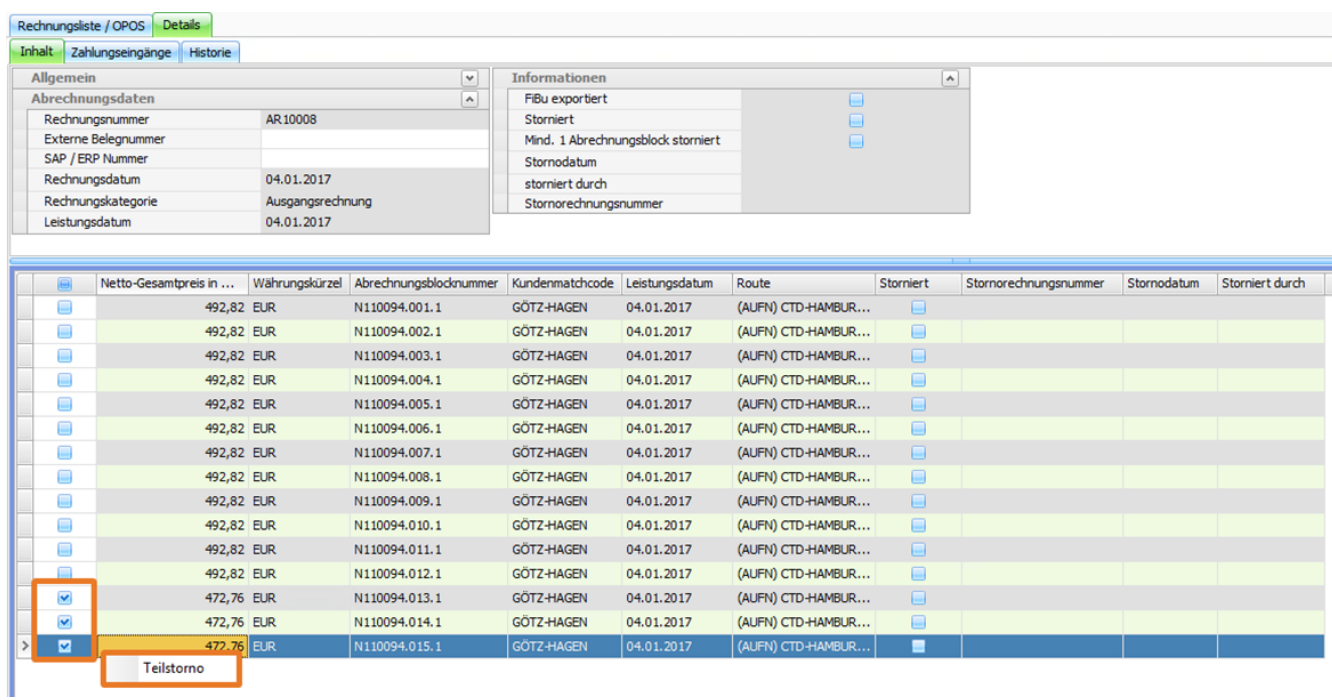

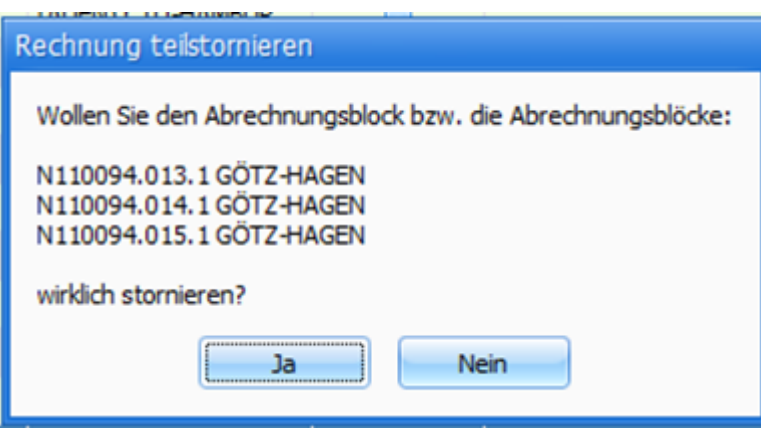

Bestätigt man mit **JA**, öffnet sich unmittelbar danach die Formularauswahl, sodass man direkt das Stornoformular drucken kann.

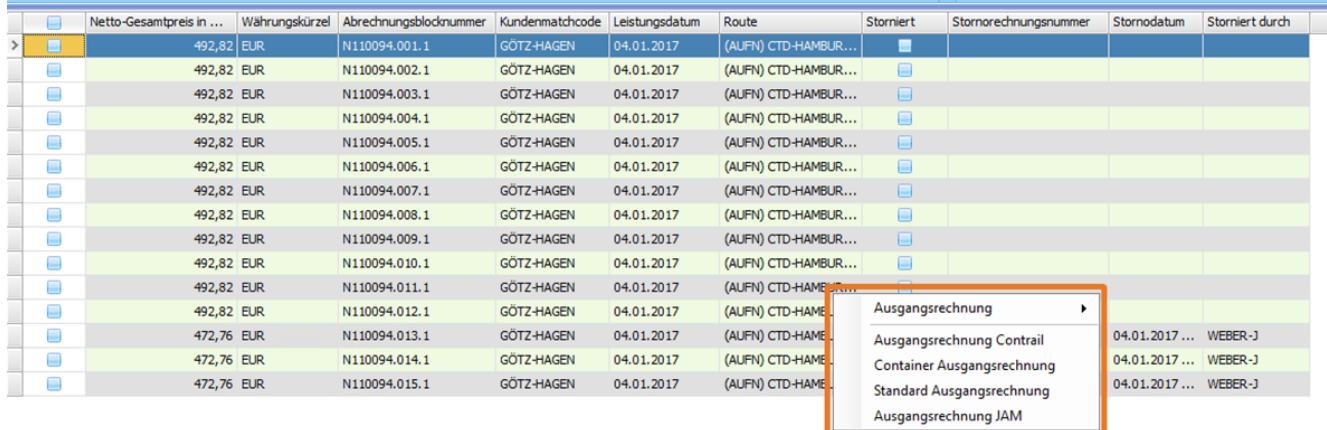

Es wurde im Hintergrund eine Stornorechnung für die gewählten Abrechnungsblöcke erzeugt. In den Abrechnungsblöcken werden die entsprechenden Daten zum Storno in den Spalten automatisch gefüllt.

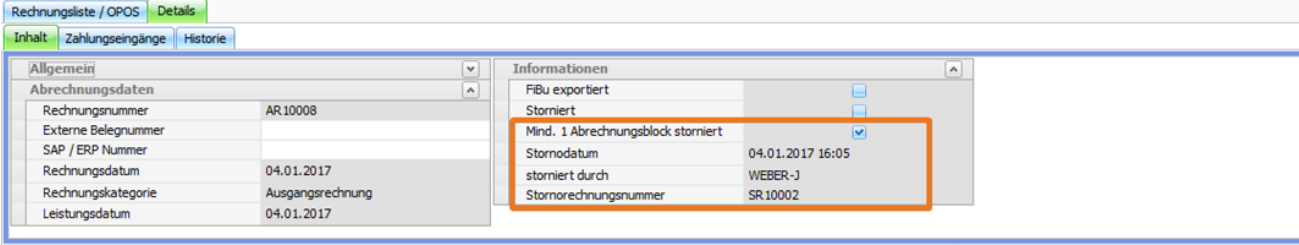

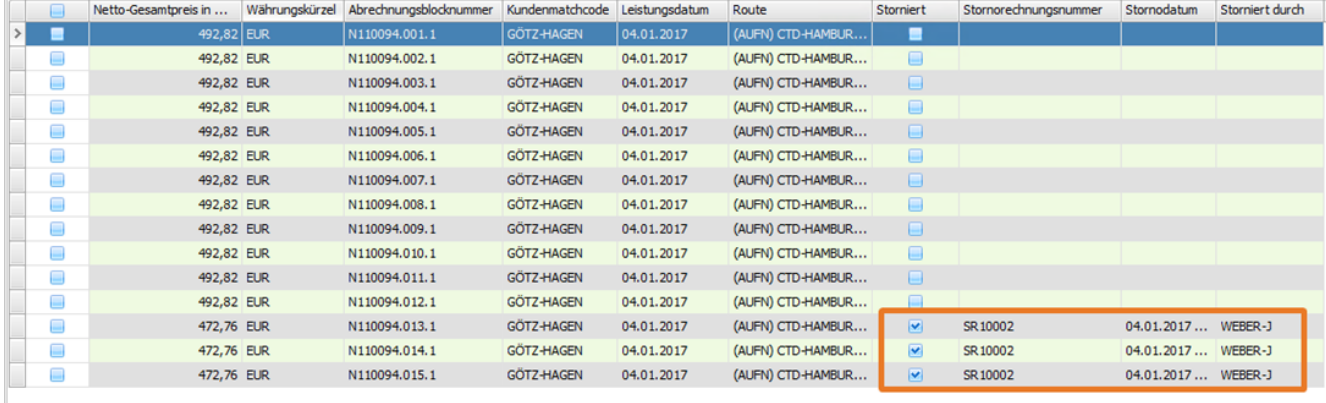

Die Abrechnungsblöcke sind dann wieder "frei" und können neu abgerechnet werden. Wie beim Komplett-Rechnungsstorno sind diese wieder in der Abrechnungserstellung zu finden.

Im oberer Bereich der Rechnungsdetails und in der Rechnungsliste wurde ein neues Häkchen "**Mind. 1 Abrechnungsblock storniert**" eingefügt, um den Teilstorno zu kennzeichnen.

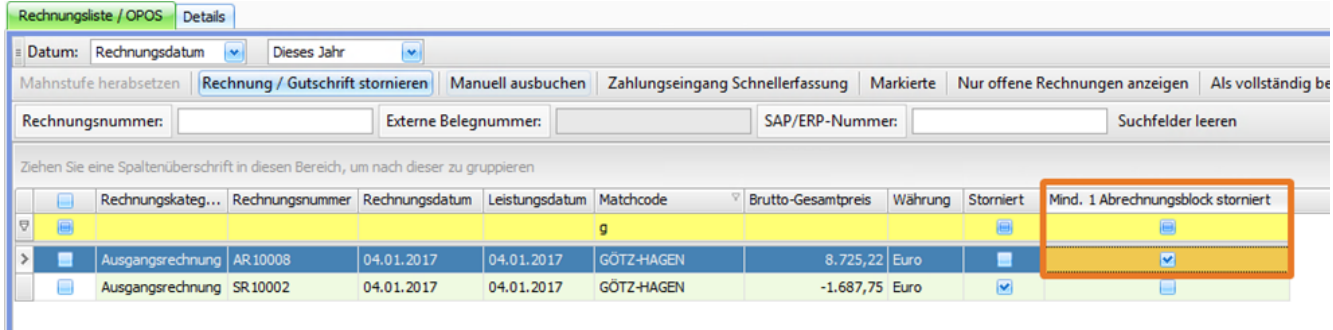

In der erzeugten Stornorechnung im Bemerkungstext steht dann ,Teilstorno von Beleg #AR 10008'.

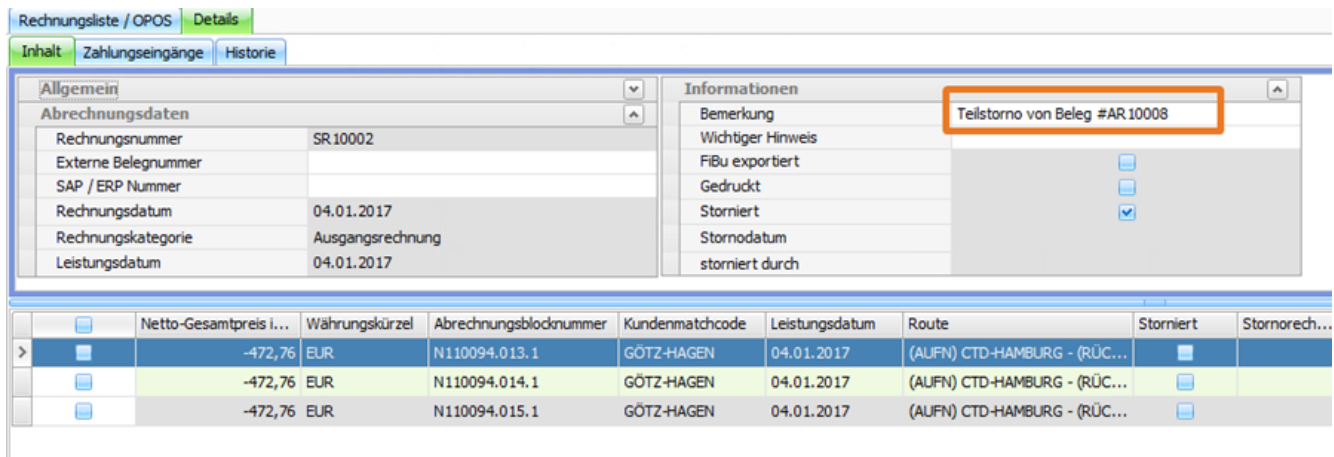

### <span id="page-25-0"></span>US #117399

## CR #116887 / Rechnungsliste: Neue Spalte Anzahl der AB

Im Menü **Abrechnung > Abrechnungserstellung** wurde eine neue Spalte **Anzahl aller Abrechnungsblöcke** eingefügt.

Hier wird die Anzahl der vorhandenen aber gegebenenfalls noch nicht zur Abrechnung freigegebenen Abrechnungsblöcke des Auftrags (oder bei Fahrtabrechnungen der Fahrten) angezeigt.

In der Abrechnungsliste sieht man dann nur den AB 110101.1 Die Anzahl Abrechnungsblöcke ist aber 2.

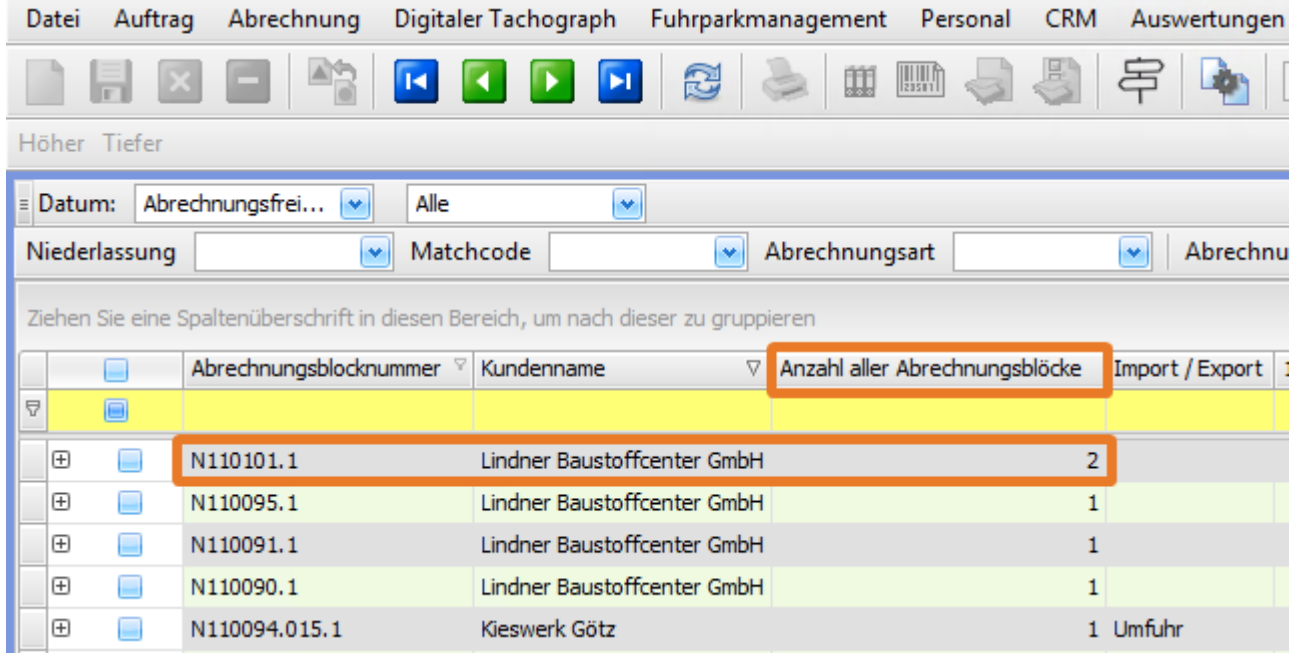

### <span id="page-26-0"></span>US #117398

## CR #116896 / Abmelden mit Logout kombinieren

Sobald sich ein Fahrer von der Fahrer-App abmeldet, wird in der Leerdispo das Chassis ausgetragen. Zusätzlich wird geprüft, ob der Fahrer noch "**Offene**" oder "**In Durchführung**" befindliche Touren hat. Falls "**Ja**", so wird ein entsprechender Hinweis eingeblendet, den der Fahrer bestätigen muss.

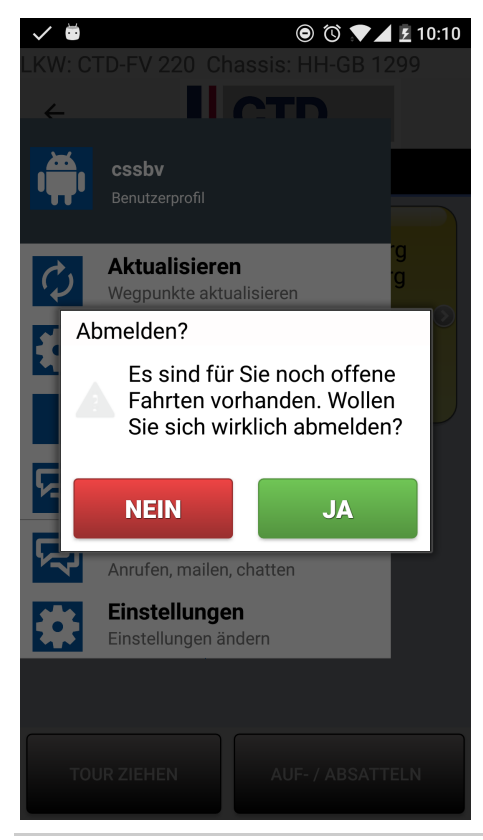

## <span id="page-27-0"></span>CR #116915 / Transics / Fahrt Update

Ab dieser Version können Fahrten, die auf ein Transics-Gerät übermittelt wurden, aktualisiert werden. Beim Update werden jedoch nur Wegpunkte aktualisiert, die entweder im Status "**Offen**" oder "**Anfahrt**" sind.

### <span id="page-27-1"></span>US #120091

## CR #117004 / Nacherfassung: mehrere Felder einfügen

Im Menü **Auftrag > Nacherfassung** wurden im oberen Fensterteil mehrere neue Spalten eingefügt. Folgende Spalten wurden ergänzt:

- Auftrag Strecke
- **Auftrag Frei Nummer 1**
- Gesamt Menge / ts

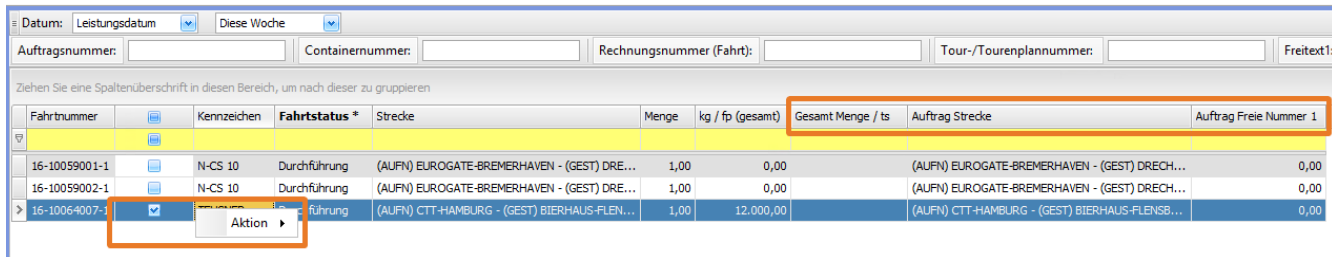

Außerdem wurde die **Funktion der rechten Maustaste** in Verbindung mit dem Auswahlhäkchen angebunden. Unter **Aktion** können alle Skripte ausgeführt werden, die auch in der Fahrtenliste ausführbar sind.

### US #117397

# <span id="page-27-2"></span>CR #117077 / Adressen: neue Felder zur Mindestlohngesetz-Prüfung

Unter **"Stammdaten > Adressen"** sind 2 neue Felder zur Mindestlohngesetz-Prüfung hinzugekommen:

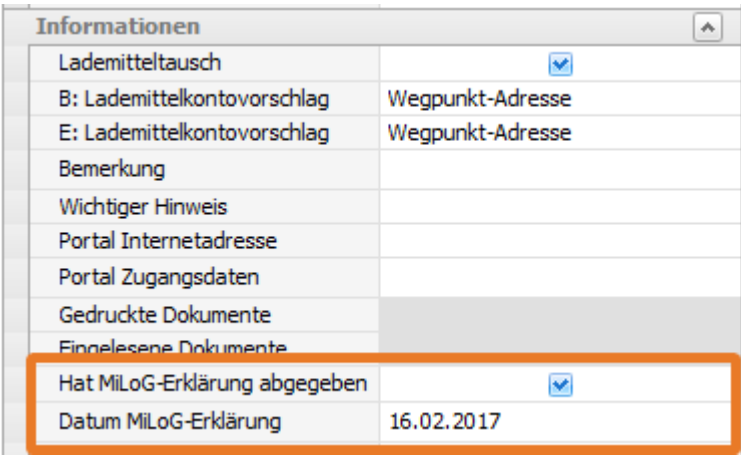

### <span id="page-27-3"></span>US #124639

## CR #117116 / neue Spalte "Mindestens ein Abrechnungsblock nicht berechnet"

In der Auftragsbearbeitung > Auftragsliste und in der Fahrtenliste wurde eine neue Spalte **"Mindestens ein Abrechnungsblock nicht berechnet"** eingefügt. Hier wird ein Häkchen angezeigt, wenn durch entsprechende Hintergrundprozesse angestoßene Berechnungen für die Abrechnungsblöcke noch ausstehen. Solche Hintergrundprozesse könnten z.B. sein:

- Disposition auf einen Frachtführer oder
- Änderung der Strecke oder
- Änderung der Wegpunkte im Tourenplan etc.

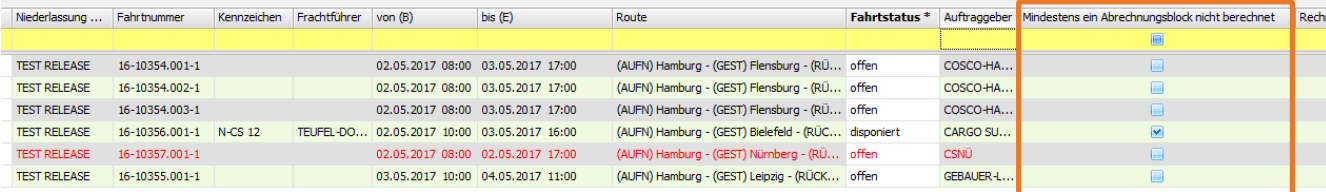

Sobald die Berechnung abgeschlossen ist, wird das Häkchen automatisch wieder entfernt.

### US #117352

# <span id="page-28-0"></span>CR #117311 / Schnellerfassung Dispoplan: Feld Gefahrgut mit aufnehmen

Im Dispoplan wurde im Fenster "**Schnellerfassung**" das neue Feld "**Gefahrgut**" in der Kategorie **Ladungsinhalt** aufgenommen.

![](_page_28_Picture_46.jpeg)

Bei Auftragserzeugung wird diese Angabe mit in die Wegpunkte übernommen.

US #117394

## <span id="page-28-1"></span>CR #117312 / Dispotopfmatrix: neue Kriterienspalte

Im Menü **Vorgaben > Dispoplan > Dispotopfmatrix** wurde eine neue Kriterienspalte "**Ist Schnellerfasst**" eingefügt.

![](_page_28_Picture_47.jpeg)

Alle Fahrten, deren Auftrag das Häkchen "**Ist Schnellerfasst**" im Arbeitsablauf gesetzt haben, werden bei Fahrterzeugung automatisch diesem Dispotopf zugeordnet.

![](_page_29_Picture_62.jpeg)

"Ist Schnellerfasst" wird z.B. bei Aufträgen gesetzt, die man aus dem Menü **Dispoplan > Schnellerfassung** oder einer Containerofferte erstellt.

### <span id="page-29-0"></span>US #117393

# CR #117313 / Schnellerfassung Dispoplan: Archivierung per D&D anbinden

Im **Dispoplan** im **Fenster "Schnellerfassung"** wurde die **Drag and Drop Archivierung** angebunden. Somit können nun Dokumente und Unterlagen direkt bei der Erfassung durch Drag and Drop archiviert werden. Zieht man ein Dokument in die Maske, kann man entscheiden, ob zum Auftrag oder zur Fahrt archiviert werden soll.

Auswahl **JA** > Dokument wird zum **Auftrag** archiviert

Auswahl **NEIN** > Dokument wird zur **Fahrt** archiviert

![](_page_29_Picture_63.jpeg)

## <span id="page-30-0"></span>CR #117314 / Dispoplan Angebote: Archiv anbinden

Im Dispoplan wurde im Fenster **"Angebote"** die Archivierung angebunden. Über die **Rechte Maustaste > Archivierte Dokumente** anzeige n kann man das Archiv-Fenster aufrufen und die archivierten Dokumente einsehen bzw. auch weitere Dokumente durch Drag & Drop oder '**D atei archivieren**' hinzufügen.

![](_page_30_Picture_120.jpeg)

![](_page_30_Picture_121.jpeg)

### <span id="page-30-1"></span>US #117391 CR #117657 / SBV / Neues Hakenfeld

Es wurde ein neues Feld "**Tourenplan anfragen**" an folgenden Stellen angebunden:

- 1. Containererfassungsmaske
	- a. Auftrag
	- b. Containerliste
- 2. Fahrt
	- a. Fahrt-Inhalt > Containerinfo
- 3. Dispoplan (Haken aus Fahrt-Inhalt und in den Listen editierbar)
	- a. als Spalte in allen Fenstern, die Fahrten anzeigen
		- i. Containerdispo
		- ii. Alle Fahrten
		- iii. Offene Fahrten
		- iv. Fahrzeuge

Dieser Haken ist im Standard nicht gesetzt. Ist der Haken nicht gesetzt und kommt eine positive Rückmeldung vom Terminal, dann wird kein TransportBooking gesendet. Erst wenn der Haken gesetzt wird, wird auch ein TransportBooking gesendet.

US #119306

<span id="page-30-2"></span>CR #117666 / Entfernung in Ladezeitmatrix aufnehmen

Die Ladezeitmatrix wurde um eine Spalte "**Bis Entfernung**" erweitert. Hier kann man eine Entfernung eintragen, die bei der Auswertung der Ladezeit auf die Gesamtkilometer der Tour gehen.

![](_page_31_Picture_67.jpeg)

### <span id="page-31-0"></span>US #119470

# CR #119021 / Virtuelle Preise ausrechnen und Differenzabrechnung erstellen

Im cargo support [dispo] wurde eine neue Funktion ergänzt, die es ermöglicht, eine Differenzabrechnung auf Basis der Soll- und Ist-Werte der Wegpunkte zu erstellen. Bei dieser Differenzabrechnung wird ein virtueller Preis mit dem eingestellten Tarif berechnet und für den Differenzbetrag ein neuer Abrechnungsblock im Auftrag erstellt. Der Differenzbetrag kann dann positiv oder negativ sein - je nach Abweichung der Werte (Menge, Gewicht, Lademeter, Volumen) in den Plus- oder Minusbereich.

### **Einstellung**

In den **Einstellungen > Mandant > Buchhaltung** wurde ein neues Feld **"Artikel für die Differenzabrechnung"** ergänzt. Hier wird festgelegt, welcher Artikel beim Erzeugen des neuen Abrechnugnsblocks eingesetzt werden soll.

![](_page_31_Picture_68.jpeg)

### **Vorgabe für Differenzabrechnung**

Im Inhalt der **Auftragsvorlage** und des **Auftrags** wurde ein neues Auswahlfeld **"Differenzabrechnung"** ergänzt. HIer wird die Auswahl für die spätere Vorgehensweise getroffen. Bei Erzeugung eines Auftrages aus einer Auftragsvorlage wird diese Einstellung mit übernommen.

![](_page_31_Picture_69.jpeg)

- Keine: es wird keine Differenzabrechnung erstellt
- Nur Plus: es wird nur bei Werten IST > SOLL eine Differenzabrechnung erstellt, wenn IST < SOLL ist, wird es ignoriert  $\bullet$
- Plus + Minus: es wird bei jeder Abweichung eine Differenzabrechnung erstellt
- Plus + Minus + Mindermenge: es wird bei jeder Abweichung eine Differenzabrechnung erstellt, zusätzlich wird für einen Mindermengenzuschlag ein weiterer Abrechnungsblock angelegt (spezielles Skript hierfür nötig, nicht im Standard abgebildet)

### **Funktion Differenzabrechnung**

#### Die Funktion wird über die **rechte Maustaste in der Auftragsliste** aufgerufen.

![](_page_32_Picture_71.jpeg)

Die Funktion wird dann für alle markierten Aufträge ausgeführt. Dabei ist unerheblich, ob der Auftrag bereits abgerechnet, zur Abrechnung freigegeben oder noch nicht freigegeben wurde.

Es erscheint nach Durchführung eine entsprechende Meldung.

![](_page_32_Picture_72.jpeg)

Im **Auftragsinhalt** sowie in der **Auftragsliste, Fahrtenliste, Nacherfassung** oben und der **Abrechnungsvorbereitung** wurde ein neues Häkchenfeld **"IST-Abgleich durchgeführt"** eingefügt.

![](_page_32_Picture_73.jpeg)

Diese Häkchen wird automatisch nach durchgeführter Differenzabrechnung und Erstellung des neuen Abrechnungsblocks gesetzt.

Im neu erzeugten Abrechnungsblock ist der in den Mandanteneinstellungen festgelegte Artikel mit dem berechneten Differenzbetrag und einer Bemerkung gefüllt.

![](_page_33_Picture_22.jpeg)

Die Bemerkung gibt Aufschluss über die durchgeführte Berechnung. Für den Bemerkungstext wird immer der Lademitteltyp des ersten B verwendet.

![](_page_33_Picture_23.jpeg)

![](_page_34_Picture_19.jpeg)

Abrechnungspositionen im 1. Abrechnungsblock:

![](_page_34_Picture_20.jpeg)

Auftragsliste mit Netto-Gesamtpreis (Basis der Berechnung sind Soll-Werte):

![](_page_34_Picture_21.jpeg)

Auftragsliste -> Aufträge mit Ist-Wert-Abweichungen markieren und Differenzberechnung anstoßen:

![](_page_34_Picture_22.jpeg)

Auftragsliste mit geändertem Netto-Gesamtpreis aufgrund des Ist-Abgleichs:

![](_page_35_Picture_240.jpeg)

### US #121785

## <span id="page-35-0"></span>CR #119327 / Automatismus Aktualisierung Fahrt-Information

Bei einer Änderung der folgenden Felder wird ein Fahrt-Update automatisch an die Fahrer-App geschickt:

- 1. Fahrt-Inhalt
	- a. Temperatur Min
	- b. Temperatur Max
- 2. Fahrt-Wegpunkte
	- a. Datum
		- b. von Zeit
		- c. bis Zeit
		- d. Adresse
		- e. Planzeit
		- f. Adressname 1
		- g. Ort
		- h. Lademitteltyp
		- i. Containernummer
		- j. Gewicht kg / fp
		- k. Bemerkung
		- l. Reederei
	- m. Freistellung
	- n. Hafen
	- o. Schiff
	- p. Zollnummer
	- q. ATB Nummer
	- r. Gefahrgut
	-
	- s. ADR-Klasse
	- t. UN-Nummer
	- u. Überlänge vorn
	- v. Überlänge hinten
	- w. Überhöhe
	- x. Überbreite re
	- y. Überbreite li
	- a@. Kaikontonummer
	- aa. Verwendungszweck
- 3. TR02
	- a. TP
	- b. Slotzeit

<span id="page-35-1"></span>Wie oft Updates gesendet werden, kann über "**Einstellungen > Softwareeinstellungen > Menü > Globale Einstellungen > Sonstiges > Verzögerung Fahrt-Update an Fahrer-App senden [in Minuten]**" konfiguriert werden. Im Standard werden Updates einmal pro Minute gesendet. Dabei werden alle Änderungen, die bis dahin vorgenommen wurden, in einer Nachricht gebündelt.

## CR #119343 / Abrechnungssperre im Auftrag/Fahrt

Es soll eine Abrechnungssperre im Auftrag oder der Fahrt gesetzt werden können, damit verhindert werden kann, dass dieser Auftrag mit falschen oder fehlenden Werten abgerechnet wird.

#### Hierfür wurden neue Felder im **Auftragsinhalt** in der Kategorie '**Buchhaltung**' eingefügt.

![](_page_36_Picture_85.jpeg)

#### Die neuen Felder sind im **Fahrtinhalt** in der Kategorie '**Interne Informationen**'

Fahrt - Inhalt Fahrt - Abrechnung Fahrt - Abrechnungsübersicht Lademittelbuchung Ressourcen Komponenten Schaden Telematik Logbuch Fahrt - Arbeitsablauf Aktivit Fahrplan-Auswahl

![](_page_36_Picture_86.jpeg)

Wenn die Abrechnungssperre gesetzt ist, wird so die Abrechnungsfreigabe verhindert.

![](_page_36_Picture_8.jpeg)

Die Prüfung auf **aktive Abrechnungssperre** erfolgt dann überall da, wo man die Freigabe erteilen kann:

- Auftrag / Fahrt Abrechnungsblock
- Nacherfassung
- schwebende Fenster , Auftrag/Fahrt bearbeiten' in Dispo und Dispoplan
- Abrechnungsvorbereitung
- Abrechnungsblock Bearbeitung

Evtl. vorhandene Skripte für die Abrechnungsfreigabe, die man über rechte Maustaste aufruft, werden nicht automatisch an die neue Logik der Abrechnungssperre angepasst.

Für deren Anpassung ist eine separate Beauftragung bei cs nötig.

### <span id="page-37-0"></span>US #121787

## CR #119347 / WP Spalte Nettoexplosivmasse

In den Auftrags- und Fahrt-Wegpunkten wurde eine neue Spalte "**Netto Explosivmasse**" hinzugefügt. Dieses Feld kann entweder manuell bei Erfassung gefüllt werden oder es füllt sich mit der Summe der Netto Explosivmasse aus den Unterwegpunkten.

![](_page_37_Picture_63.jpeg)

### <span id="page-37-1"></span>US #121788

# CR #119364 / Abrechnungsartikel: Spalte Soll/Ist Logik des Tarifs einfügen

In den Abrechnungspositionen der Abrechnungsblöcke wurde eine neue Spalte "**Berechnungsbasis SOLL/IST**" eingefügt. Hier wird die Berechnungsbasis SOLL/IST des Tarifs angezeigt. siehe [Beschreibung](http://help.cargosupport.net/pages/viewpage.action?pageId=6587049)

![](_page_37_Picture_64.jpeg)

Sofern keine passende Tarifposition gefunden wird, bleibt das Feld leer.

### <span id="page-37-2"></span>US #120281

# CR #119513 / Dispoplan Schnellerfassung: Dispotopf einfügen

Im Dispoplan im Fenster "**Schnellerfassung**" wurde in der Kategorie 'Fahrt' ein neues Feld "**Dispotopf**" eingefügt. Hier kann direkt bei Erfassung ein Dispotopf für die zu erzeugende Fahrt vorgegeben werden.

![](_page_38_Picture_20.jpeg)

![](_page_38_Picture_21.jpeg)

### US #120279

# <span id="page-38-0"></span>CR #119521 / Standard Vorgabe des WP-Typs

In den **Vorgaben > Auftrag >Wegpunkttypen** wurde eine neue Spalte "**Standard Wegpunkttyp**" hinzugefügt, damit man hier den Standard-Wegpunkttyp für alle B und alle E festlegen kann.

![](_page_39_Picture_12.jpeg)

Der Standard-Wegpunkttyp darf sich dabei nicht vom eigentlichen Typ (B,E,S) unterscheiden.

![](_page_39_Picture_13.jpeg)

 $OK$ 

und sich nicht wiederholen.

![](_page_40_Picture_61.jpeg)

Sobald man dann im **Auftragsinhalt** oder **Angebot** die Wegpunkte erfasst, wird automatisch beim Speichern des Wegpunkts der Wegpunkttyp gefüllt.

### <span id="page-40-0"></span>US #119907

## CR #119606 / Brückensperrung "Rheinbrücke in Leverkusen"

Die Rheinbrücke in Leverkusen ist derzeit für LKWs gesperrt. Dies wird jetzt bei der Routenberechnung berücksichtigt, so dass derzeit keine Route über diese Brücke führt.

![](_page_40_Figure_5.jpeg)

### <span id="page-40-1"></span>US #122198

CR #119768 / Layout Reiter, Wegpunkte überarbeiten - weitere Felder anbinden

Folgende Felder aus der Fahrt bzw. den Wegpunkten wurden im Portal zum Bearbeiten der **Fahrer-App Reiter** angebunden:

- 1. Fahrt
	- a. Übergröße (HasOversize)
- 2. Fahrt-Wegpunkte
	- a. Übergröße vorne (OverlengthInFront)
	- b. Übergröße hinten (OverlengthBehind)
	- c. Überbreite links (ExcessWidthLeft)
	- d. Überbreite rechts (ExcessWidthRight)
	- e. Überhöhe (OverHeight) f. UN-Nummer (UN\_Number)

### <span id="page-41-0"></span>US #119768

CR #119853 / Auswertungen > Kunden / Auftrag > Auswertung nach Artikelkategorien: neue Spalte "Gestellung Matchcode"

In **"Auswertungen > Kunden / Auftrag > Auswertung nach Artikelkategorien"** ist eine neue Spalte "**Gestellung Matchcode**" hinzugekommen:

![](_page_41_Picture_125.jpeg)

### <span id="page-41-1"></span>US #122490

## CR #119881 / Vorlagen Liste Reitername: Auftragsvorlagenliste

Im Menüpunkt **Auftrag > Vorlagenbearbeitung** wurde der Reiter **Liste** umbenannt in **Auftragsvorlagenliste**.

![](_page_41_Picture_126.jpeg)

### <span id="page-41-2"></span>US #120129

# CR #119887 / Nach Splitten Dispotopfmatrix für neue Fahrt wieder durchlaufen

<span id="page-41-3"></span>Es wurde ein genereller Automatismus eingefügt, dass immer bei Neuanlage einer Fahrt z.B. durch Splitten oder Mengensplitt die Dispotopfmatrix für die neue Fahrt wieder abgefragt und der Dispotopf entsprechend eingestellt wird.

## CR #120136 / neue Spalte 'Kombi Lademittel'

In den **Vorgaben > Auftrag > Lademittel** wurde eine neue Spalte "**Kombi-Lademitteltyp**" eingefügt.

Hauptsächlich dient dieser Kombi-Lademitteltyp zusammen mit dem Master-Lademitteltyp zur richtigen Anlage und Befüllung der Wegpunkte und Unterwegpunkte bei Auftragserzeugung aus kundenspezifischen Importen und für Auftragserzeugung aus Auftragsvorlagen Reiter Ladungen [\(Auftrag aus Ladung erzeugen\)](http://help.cargosupport.net/pages/viewpage.action?pageId=4687410).

### **Vorgaben Lademittel**

![](_page_42_Picture_84.jpeg)

Das Lookup zur Auswahl des Kombi-Lademitteltyps zeigt alle vorhanden Lademitteltypen an, d.h. es sollten dafür möglichst entsprechende Lademittel angelegt werden, die dann als Kombi-Lademittel bei den restlichen Lademitteln eingestellt werden.

### **Einstellung Mandant**

In den **Einstellungen > Mandant > Einstellungen** in der Kategorie 'Wegpunkt-Funktionen' wurde ein neues Feld **"Vorgabe bei gemischten Kombi-Lademitteltypen"** eingefügt. Hier legt man den Lademitteltyp fest, der im Wegpunkt eingestellt wird, wenn im Unterwegpunkt Lademittel mit verschiedenen Komib-Lademitteltypen angelegt wurden.

![](_page_42_Picture_85.jpeg)

### **Funktionsweise**

Bei der Anlage der Wegpunkte (aus den Auftragsvorlagen Reiter Ladungen oder den Importen s.o.) wird nun folgende Logik angewandt:

- 1. Prüfe den Master-Lademitteltyp wenn gleich, dann erzeuge einen Wegpunkt wenn unterschiedlich, dann erzeuge pro Master-Lademitteltyp entsprechende Wegpunkte
- 2. Prüfe den Kombi-Lademitteltyp pro Wegpunkt wenn gleich, dann übernimm diesen Kombi-Lademitteltyp in den Wegpunkt

wenn verschieden, dann übernimm den Kombi-Lademitteltyp aus der Mandanteneinstellung in den Wegpunkt

Ausgeschrieben heißt das: wenn im Unterwegpunkt Lademittel des selben Kombi-Lademitteltyps erfasst sind, dann wird automatisch eine Ebene höher im Wegpunkt das Kombi-Lademittel als Lademitteltyp eintragen. Sind im Unterwegpunkt Lademittel verschiedener Kombi-Lademitteltypen erfasst, wird auf die Mandantenvorgabe zurückgegriffen.

Da die Maße der Lademittel unterschiedlich sein können, werden Länge und Breite im Wegpunkt mit den Angaben aus den Vorgaben des Kombi-Lademitteltyps gefüllt.

### Erfassung in der Auftragsvorlage Ladungen:

![](_page_43_Picture_49.jpeg)

### Auftrag erstellen Verwerfen

![](_page_43_Picture_50.jpeg)

### Ergebnis im erzeugten Auftrag:

![](_page_43_Picture_51.jpeg)

### **Beispiel bei verschiedenen Kombi-Lademitteln** Auftragsvorlage Ladungen:

![](_page_43_Picture_52.jpeg)

Wegpunkte im Auftrag:

I

![](_page_44_Picture_60.jpeg)

### US #123779

## <span id="page-44-0"></span>CR #121408 / Splitten mit mehreren Wegpunkten

Der Standardsplitt im Dispoplan (mit mehr als 2 Wegpunkten wurde angepasst, sodass dieser nun auch für beliebig viele Wegpunkte funktioniert. Es wurde so angepasst, dass geprüft wird, wie viele Wegpunkte es bis zu dem Wegpunkt gibt, den man als "Splitten nach" angibt. Entsprechend der Anzahl Wegpunkte 'davor' werden dann auch Anzahl 'danach' angelegt.

Dies Erweiterung ist nur für die **Konstellation 'Einen neuen Wegpunkt anlegen' + Splittyp 'LKW + Chassis/Anhänger + Ladung/Container'** implementiert worden.

Die Logik ist wie folgt:

- Wenn Splitwegpunkt = B --> Lege so viele Splitwegpunkte an, wie Wegpunkte davor liegen inkl. ihm selbst (mal 2)
- Wenn Splitwegpunkt = E --> Lege so viele Splitwegpunkte an, wie Wegpunkte dahinter liegen ohne ihm selbst (mal 2)
- Wenn Splitwegpunkt = S --> Betrachte Vorängerwegpunkt gemäß Ordnungsnummer --> Wenn Vorgänger B, dann siehe Logik Splitwegpunkt B, --> Wenn Vorgänger E, dann siehe Logik Splitwegpunkt E
- Sofern der Splitwegpunkt ein V sein sollte, wird derzeit gar kein neuer Wegpunkt erzeugt.

![](_page_44_Picture_61.jpeg)

![](_page_44_Picture_62.jpeg)

Splitten / Absatteln (voll) nach dem Wegpunkt "Frankfurt":

![](_page_45_Picture_1.jpeg)

![](_page_46_Picture_66.jpeg)

**Ergebnis nach dem Splitten:**

### Wegpunkte der Fahrt 1

![](_page_46_Picture_67.jpeg)

### Wegpunkte der Fahrt 2

![](_page_46_Picture_68.jpeg)

Die Logik ist für Containerfahrten **nicht** implementiert.

### <span id="page-46-0"></span>US #121367

# CR #121983 / REDIS Refresh in 'Alle Fahrten' Fenster

Im **Dispoplan** im Fenster "**Alle Fahrten**" wurde nun auch der **automatische Refresh** über REDIS angebunden. Das heißt, man muss z.B. nach dem Disponieren nicht nochmal 'Aktualisieren' drücken um das disponierte Fahrzeug angezeigt zu bekommen. Dieses Aktualisieren erfolgt nun automatisch.

US #122130

## <span id="page-46-1"></span>CR #121986 / Neuer Lookup "PLZ Zonen Gruppen"

Die **Vorgaben > Adressen** wurden erweitert um die "**PLZ-Zonen Gruppen**". Hier kann man verschiedene Gruppen für die PLZ-Zonen anlegen, um diese besser zu unterscheiden z.B. "Tarifrelevante PLZ-Zonen", "PLZ-Zonen für Leitstrecke", PLZ-Zonen für Dispotopfmatrix" usw.

![](_page_47_Picture_20.jpeg)

Diese PLZ-Zonen Gruppen sind dann in den **Vorgaben > Adressen > PLZ-Zonen** für jede PLZ-Zone einstellbar.

![](_page_47_Picture_21.jpeg)

In den **Stammdaten > Adressen** wurde das Lookup beim Feld "Zuständige PLZ Zone" ebenfalls erweitert.

<span id="page-47-0"></span>![](_page_47_Picture_22.jpeg)

## CR #122014 / Abfrage ob Abrechnungsfreigabe erfolgen soll entfernt

Die nachfolgende Kontrollabfrage bei der Abrechnungsfreigabe wurde im Programm **entfernt**.

![](_page_48_Picture_2.jpeg)

Die dafür relevanten Häkchenfelder in **Einstellungen > Softwareeinstellungen > Menü > Abrechnung,** wurden ebenfalls entfernt.

Die Hinweismeldungen z.B. wenn ein Auftrag in Durchführung ist, da die Fahrt noch nicht im Status gefahren' ist, sind geblieben und kommen weiterhin.

### <span id="page-48-0"></span>US #121806 CR #122227 / Tourenplankombination

Im Dispoplan gibt es die neue Funktion "**Tourenplan bearbeiten**" unter "**rechte Maustaste > Container**". Über diese Funktion können Sie mehrere Containervormeldungen kombinieren, so dass für alle kombinierten Container nur ein Tourenplan angefragt wird.

Dabei sind folgende Punkte zu beachten:

- 1. Es müssen mindestens zwei Fahrten angehakt werden, die das gleiche TR02-Terminal als Wegpunkte enthalten.
- 2. Es können nur Container kombiniert werden, die am gleichen Terminal aufgenommen oder zurückgegeben werden.
- 3. Aufnahme und Rückgabe der gleichen Fahrt (Rundlauf) können nicht kombiniert werden.

### **9. Fahrten auswählen**

Wenn im Dispoplan keine Fahrt ausgewählt wurden, wird folgender Hinweis eingeblendet.

![](_page_48_Picture_13.jpeg)

Wenn Fahrten ausgewählt wurden, bei denen keine Kombination möglich ist, da in allen angehakten Fahrten kein TR02-Terminal mindestens zwei Mal vorkommt, wird folgender Hinweis eingeblendet.

![](_page_48_Picture_103.jpeg)

### **10. "Tourenplan bearbeiten"-Fenster**

Wenn mindestens zwei Fahrten ausgewählt wurden, bei denen ein TR02-Terminal mindestens zweimal vorkommt, gelangen Sie in das "**Tou renplan bearbeiten**"-Fenster.

![](_page_49_Picture_98.jpeg)

### **11. Container kombinieren**

Hier müssen Sie mindestens zwei Wegpunkte mit der gleichen TR02-Adresse anhaken. Haken Sie Wegpunkte mit unterschiedlichen Adressen an oder haken Sie weniger als zwei Wegpunkte an, erhalten Sie folgenden Hinweis:

![](_page_49_Picture_3.jpeg)

αg ll – Adresse Wegpunkttyp Tourenplannummer  $\blacksquare$ Planzeit Fahrtnummer Gebuchte Slotzeit  $\overline{\nabla}$  $\blacksquare$ CTA-HAMBURG Rückgabe 13.02.2017 16:00 16-10191-1  $\Box$  $\Box$ CTA-HAMBURG Rückgabe 13.02.2017 16:00 16-10190-1  $\rightarrow$ ☑ CTA-HAMBURG Aufnahme 07.02.2017 08:00 16-10173-1 13.02.2017 13:00 TEST04 07.02.2017 08:00 16-10172-1 13.02.2017 13:00 TEST02  $\Box$ CTA-HAMBURG Aufnahme **OK** Abbrechen

Wenn Sie die Wegpunkte, die Sie kombinieren möchten, angehakt haben und auf "**Kombinieren**" drücken, gelangen Sie in das nächste Fenster.

### nur bei einem Wegpunkt einen Haken setzen. Wählen Sie keinen aus, wird folgender Hinweis eingeblendet:

![](_page_50_Picture_1.jpeg)

Der Wegpunkt, auf den kombiniert werden soll, muss nicht zwingend einen Tourenplan bzw. einen Slot gebucht haben. Die Kombination wird in der Datenbank gespeichert und die Tourenplananfragen bzw. Slotbuchung erfolgt erst nach erfolgreicher, positiver Rückmeldung sämtlicher Containervormeldungen.

Wenn Sie mit der Kombination fertig sind, können Sie entscheiden, ob Sie noch weitere Container aus der zuvor getroffenen Auswahl kombinieren möchten oder nicht:

![](_page_50_Picture_51.jpeg)

Wenn Sie die Abfrage mit "**Nein**" beantworten, schließt sich das Fenster und Sie gelangen in den Dispoplan zurück. Bei "**Ja**" gelangen Sie in das "Tourenplan bearbeiten"-Fenster zurück.

![](_page_50_Picture_52.jpeg)

### **12. Container Entfernen**

Möchten Sie einen einzelnen Container aus einem Tourenplan entfernen, so markieren Sie im "Tourenplan bearbeiten"-Fenster einen Wegpunkt und wählen die Funktion "**Entfernen**" aus. Der markierte Wegpunkt muss dabei bereits auf einen Tourenplan gebucht sein.

## <span id="page-51-0"></span>CR #122233 / Dispotopfgruppen

Unter den **Vorgaben** gibt es die neue Entität "**Dispotopfgruppen**". Hier kann man Standard-Kapazitäten pro Gruppe und Wochentag festlegen, sowie Abweichungen für bestimmte Kalendertage. Diese Abweichungen sind gleichzeitig eine Historie der Abweichungen. Über die Gruppen kann gesteuert werden, welche Fahrer Slots umbuchen dürfen ("**ETA-Änderung erlaubt**"). Jeder Dispotopf kann genau einer Dispotopfgruppe zugeordnet werden. Übersichtsliste

![](_page_51_Picture_73.jpeg)

Details

![](_page_51_Picture_74.jpeg)

![](_page_51_Picture_75.jpeg)

<span id="page-51-1"></span>US #122782

# CR #122269 / Auftrag aus Vorlage erzeugen: Höhe aus dem Unterwegpunkt übernehmen

Werden bei der Auftragserfassung aus einer **Auftragsvorlage** heraus im Reiter **"Ladungen"** die Angaben für die Maße gefüllt, wird bei Erzeugung des Auftrags geprüft, ob die Höhe der Ladungen (pro Master-Lademitteltyp) gleich ist. Ist das der Fall, wird die Höhe in den Haupt-Wegpunkt übernommen. Die restlichen Maße wie Länge und Breite werden direkt aus den **Vorgaben > Auftrag > Lademitteltyp** des entsprechenden Lademittel-Masters gezogen. Sollte in den Vorgaben für den Lademitteltyp bereits eine Höhe erfasst sein, wird diese dann durch die Höhe der Ladung überschrieben.

### **Beispiel:**

5x Euro 120 x 80 x 100

3x EWP 120 x 80 x 100

> im Wegpunkt: 8x Palette Euromaß 120 x 80 x 100

---------------------------------------

5x Euro 120 x 80 x 100

3x EWP 120 x 80 x 80

> im Wegpunkt: 8x Palette Euromaß 120 x 80 x 0

![](_page_52_Picture_56.jpeg)

### Auftrag erstellen Verwerfen

![](_page_52_Picture_57.jpeg)

![](_page_52_Picture_58.jpeg)

### <span id="page-52-0"></span>US #124250

## CR #122636 / Fortschrittsbalken anzeigen beim Ladevorgang

Beim Aufruf der Listen in den Menüpunkten ist nun eine Anzeige während des Ladevorgangs sichtbar. Diese Ladeanzeige wird ebenfalls beim Formulardruck angezeigt.

### tr zwei Personen

![](_page_52_Picture_15.jpeg)

### <span id="page-53-0"></span>US #123028 CR #123299 / Plausibilitätsprüfung Fahrtstatus

In der Fahrer-App wurde folgende Prüfung ergänzt:

Solange eine Fahrt im Status "**In Durchführung**" ist, kann kein Wegpunkt einer anderen Fahrt auf "**Anfahrt**" und somit die zugehörige Tour auf "In Durchführung" gesetzt werden.

### <span id="page-53-1"></span>US #123302

# CR #123376 / Auswertungen / TR02 - Wegpunkte / neue Filter

Unter "**Auswertungen > Wegpunkte > TR02-Wegpunkte**" wurden Filter für die folgenden Punkte angebunden:

- Auftragsnummer
- Tournummer
- Containernummer
- Voranmeldung ID Tourenplananfrage ID

Bei Eingabe eines Wertes und Drücken der Enter Taste werden Einträge mit passenden Werten angezeigt (wie bei "Auftragsnummer" in der Auftragsliste).

![](_page_53_Picture_140.jpeg)

### US #122840

# <span id="page-53-2"></span>CR #124490 / Abrechnungserstellung: 1.B MC, Letzte E MC aufnehmen

Im Menü **Abrechnung > Abrechnungserstellung** wurden die Spalten "**1.B Matchcode**" und "**Letztes E Matchcode**" ergänzt.

![](_page_53_Picture_141.jpeg)

### US #124564

# <span id="page-53-3"></span>CR #125066 / LTS / Transics / Anpassungen bzgl. Sky

Durch die Anbindung von Transics Sky ändern sich einige Transics-Nachrichten IDs:

![](_page_53_Picture_142.jpeg)

<span id="page-53-4"></span>Diese wurden in der Software hinzugefügt, damit Fahrten auch an Sky-Geräte übertragen werden können.

# CR #125681 / LTS / Transics / Ansprechpartner im Wegpunkt um Kontaktdaten erweitern & Zeitzonen in Daten anpassen

Um die Kontaktinformationen des Ansprechpartners aus den Fahrt-Wegpunkten in Transics anzeigen zu können, wurden neue Felder für die Transics-Nachrichten angebunden:

- WaypointAddressContactCity
- WaypointAddressContactEmail
- WaypointAddressContactFaxNum
- WaypointAddressContactGivenName
- WaypointAddressContactHint
- WaypointAddressContactMobileNum  $\bullet$
- WaypointAddressContactName
- WaypointAddressContactNameAffix
- WaypointAddressContactNote  $\bullet$
- WaypointAddressContactStreet
- WaypointAddressContactStreetAffix
- WaypointAddressContactTelephoneNum
- WaypointAddressContactTitle

### <span id="page-54-0"></span>US #125843

## CR #125682 / LTS / Transics / Products für FINs verwenden

Unter "**Einstellungen > Softwareeinstellungen > Telematik-Dienste > Transics**" wurde die Einstellung "**Gleichartige Wegpunkte zusammenfassen**" durch eine Auswahl verschiedener Strategien ersetzt. Folgende Auswahlmöglichkeiten stehen dem Anwender jetzt zur Verfügung:

![](_page_54_Picture_193.jpeg)

### US #126114

### <span id="page-54-1"></span>EP #119206 / Reiter in cargo support ausblenden

Im Laufe der Jahre sind viele Reiter in den cargo support-Menüs hinzugekommen, die nicht von allen Kunden genutzt werden. Daher gibt es nun eine einfache Möglichkeit, Reiter, die unternehmensweit nicht genutzt werden, komplett auszublenden.

**Achtung**: Die Einstellung gilt für alle Arbeitsplätze. Bitte nur die Reiter ausblenden, die kein Mitarbeiter im Unternehmen braucht.

Unter **"Einstellungen > Administration > Program Features > Gruppe: Optionale Tab-Seiten"** kann man die Reiter für folgende Menüs ausblenden:

- Auftrag > Auftragsbearbeitung und Fahrt
- Auftrag > Vorlagenbearbeitung
- Auftrag > Angebotsbearbeitung / Allgemein
- $\bullet$ Auftrag > Nacherfassung
- Stammdaten > Adressen
- Stammdaten > Fahrzeuge
- Stammdaten > Anhänger / Chassis  $\bullet$
- Stammdaten > Mitarbeiter

**Beispiel**: Stammdaten > Adressen mit allen Tabs:

![](_page_55_Picture_66.jpeg)

Um Reiter auszublenden, muss man einfach den Haken in der Spalte "**Aktiviert**" entfernen. Wenn man dann das Menü erneut aufruft, ist die Änderung sofort wirksam, ohne dass cargo support [dispo] erneut gestartet werden muss.

![](_page_55_Picture_67.jpeg)

**Beispiel**: Stammdaten > Adressen mit angepassten Tabs: Mit obiger Reiter-Anpassung sind dann nur noch folgende Reiter zu sehen (Die Reiter "**Inhalt**" und "**Abrechnung**" sind immer sichtbar).

![](_page_55_Picture_68.jpeg)

**Beispiel:** Das angepasste Auftrag / Fahrt-Menü könnte dann so aussehen:

![](_page_55_Picture_69.jpeg)

```
US #125007
```
# FE #110549 / Erweiterung der Ladezeitmatrix

Im Menü **"Vorgaben > Auftrag > Ladezeit Matrix"** sind weitere Kriterien hinzugekommen, die Einfluss auf die automatische Berechnung der Ladezeit je Wegpunkt haben.

- **Arbeitsmittel**: Die Arbeitsmittel können unter "Vorgaben > Mitarbeiter > Arbeitsmittel" angelegt werden und den Mitarbeitern unter "Stammdaten > Mitarbeiter > Arbeitsmittel" zugewiesen werden. Die Arbeitsmittel können dann in der Ladezeitmatrix ausgewählt werden. Im nachfolgenden Beispiel ist für die Adresse "DCP Bremen" eine Standard-Plan-Ladezeit von 1 Stunde hinterlegt. Wenn im cargo support [dispoplan] ein Mitarbeiter/Fahrer mit einer DCP Karte disponiert ist, wird der Fahrer bevorzugt abgefertigt, so dass sich die Plan-Ladezeit auf 30 Minuten verringert.
- **Wochentag und von-/bis-Zeit**: Die Plan-Ladezeit kann von den Wochentagen und der "von Zeit" / "bis Zeit" abhängen. Im nachfolgenden Beispiel beträgt die Planladezeit für die Wegpunktadresse "EUROGATE" 30 Minuten zwischen 06:00-12:00 Uhr und zwischen 14:01-18:00 Uhr. Zwischen 12:01-14:00 Uhr wird aufgrund des Schichtwechsels bei "EUROGATE" eine längere Plan-Ladezeit von 1 Stunde berechnet.
- **Lademitteltyp**: Die Plan-Ladezeit kann pro Lademitteltyp festgelegt werden. D.h., dass automatisch unterschiedliche Planladezeiten anhängig von dem Lademitteltyp berechnet werden.

![](_page_56_Picture_155.jpeg)

### <span id="page-56-1"></span>US #110552

## US #45034 / Farben Wegpunkte

Für die Darstellung im Routenplaner wurden folgende Farben für die verschiedenen Wegpunkttypen definiert:

- $\bullet$  B = grün
- $\bullet$   $E = rot$
- $\bullet$  S = türkis
- Via = blau
- Via scharf = schwarz
- Via unscharf = grau  $\bullet$

![](_page_56_Figure_16.jpeg)

## <span id="page-56-2"></span>US #77603 / Tooltip "Automatische Korrektur der Perlenkette"

Die automatische Korrekturfunktion der Perlenkette unter **Einstellungen > Softwareeinstellungen > Menü > Routenplaner-Einstellungen** wurde mit folgendem Tooltip versehen:

Diese Funktion korrigiert folgende Fehler in der Wegpunktliste eines Fahrzeugs (Perlenkette):

- 1. Wenn im Wegpunkt ein falscher Vorgängerwegpunkt eingetragen ist, wird der Vorgänger nochmal ermittelt und die Entfernungsberechnung zum neuen Vorgänger angestoßen.
- 2. Ist im Wegpunkt die Entfernung zum Vorgänger nicht gefüllt, aber im zugehörigen Segment, dann wird diese Entfernung aus dem Segment in den Wegpunkt übertragen.
- 3. Ist sowohl im Wegpunkt als auch im zugehörigen Segment die Entfernung zum Vorgänger nicht gefüllt, und enthält die entsprechende Routenberechnung (Eintrag in der Tabelle "route\_calculation") eine Fehlermeldung, so wird die Berechnung des Segments nochmal angestoßen.

## <span id="page-57-0"></span>US #106808 / Neue Spalte "Für km-Berechnung relevant"

Um die Routenberechnung auch für Transporte zu ermöglichen, die außerhalb der verwendeten PTV Karte liegen, wurden die Verkehrsträger um die Spalte "**Für km-Berechnung relevant**" erweitert.

Der Haken kann unter **Vorgaben > Auftrag > Verkehrsträger** gesetzt werden.

![](_page_57_Picture_146.jpeg)

- Wenn in einem Wegpunkt ein Verkehrsträger eingetragen ist, bei dem der Haken nicht gesetzt ist, so wird die Entfernung von diesem zum nächsten Wegpunkt **nicht** berechnet.
- $\blacksquare$ Wenn in einem Wegpunkt ein Verkehrsträger eingetragen ist, bei dem der Haken gesetzt ist, so wird die Entfernung von diesem zum nächsten Wegpunkt berechnet.
- Ist kein Verkehrsträger eingetragen, so werden die Kilometer immer berechnet.

## <span id="page-57-1"></span>US #107967 / Informationen cachen

Um die Performance und Stabilität der **Routenberechnungen** zu verbessern, cachen wir neben den Routen auch die **Geokodierungen** und **Karte** für einen gewissen Zeitraum.

Wenn Wegpunkte angelegt oder Adressen erfasst werden, wird erst beim Redis-Server angefragt, ob diese Adresse gecached wurde. Wenn ja, so wird die zugehörige Geokodierung übergeben. Sonst wird eine Anfrage an den xServer zur Geokodierung geschickt.

Zusätzlich wurden die Routenplaner Einstellungen unter "**Einstellungen > Softwareeinstellungen > Menü > Routenplaner-Einstellungen** " um die Zeiträume erweitert, wie lange diese Informationen gespeichert werden sollen.

![](_page_57_Picture_147.jpeg)

### US #107705, Bug #88404

## <span id="page-57-2"></span>US #113846 / Volumen- und Lademeterberechnung angepasst

Im Zusammenhang mit der aktivierten Funktion [Berechnung der Lademeter/Stellplätze](http://help.cargosupport.net/pages/viewpage.action?pageId=4687323) wurde die Berechnungslogik angepasst.

Ist die Funktion aktiviert und man erfasst die Wegpunkte, wurden bisher beim Speichern manuelle Eingaben in Lademeter und Volumen mit 0 überschrieben, wenn einer oder alle Daten für L/B/H fehlen.

Dies wurde angepasst: Das Volumen und die Lademeter werden nur dann berechnet, wenn alle dafür relevanten Felder komplett gefüllt sind. Ist eines der Felder leer, wird die Berechnung nicht angestoßen.

**Vor der Anpassung:**

Wegpunkt wurde erfasst aber noch nicht gespeichert

![](_page_58_Picture_22.jpeg)

### Wegpunkt nach Speichern

![](_page_58_Picture_23.jpeg)

### **Nach der Anpassung:**

### Wegpunkt wurde erfasst aber noch nicht gespeichert

![](_page_58_Picture_24.jpeg)

Wegpunkt nach dem Speichern

![](_page_59_Picture_60.jpeg)

# <span id="page-59-0"></span>US #117577 / Tabbed Browsing - Mehrere cargo support-Reiter in cs [dispo]

Im Menü "**Einstellungen > Softwareeinstellungen > Menü > Allgemeine Einstellungen**" ist eine weitere Einstellungsmöglichkeit hinzugekommen: "**Tabbed Browsing**". Wenn der Haken beim "Tabbed Browsing aktivieren" nicht gesetzt ist, ändert sich an dem bisherigen cargo support-Verhalten nichts, d.h., dass jeder Klick in ein neues Menü die aktuelle Ansicht "überschreibt".

![](_page_59_Picture_61.jpeg)

**Achtung**: Das Tabbed Browsing ist standardmäßig immer aktiviert. Wenn das Tabbed Browsing abgeschaltet werden soll, muss der Haken an jedem Arbeitsplatz, wo es nicht genutzt werden soll, entfernt werden.

Wenn das "Tabbed Browsing" aktiviert ist, wird nach einem Neustart von cargo support [dispo] die Startseite bereits als Tab angezeigt:

![](_page_59_Picture_62.jpeg)

Wenn man danach in die beiden Menüs "**Auftrag > Auftragsbearbeitung**" und "**Auftrag > Nacherfassung**" geht, werden für beide Menüs neue Tabs angelegt, statt - wie bisher - alle Daten immer zu "überschreiben".

![](_page_59_Picture_63.jpeg)

Zwischen diesen Tabs kann man dann einfach hin- und herwechseln, indem man den gewünschten Tab anklickt. Die Reihenfolge der Tabs kann durch den User angepasst werden, indem der Tab mit gedrückt gehaltener linker Maustaste verschoben wird. Wenn der User die linke Maustaste loslässt wird der Tab an der gewünschten Position einsortiert.

![](_page_60_Picture_64.jpeg)

Wird ein Tab nicht mehr benötigt, kann er mit einem Klick auf das Kreuz oder mit "**STRG + W**" entfernt werden:

![](_page_60_Picture_65.jpeg)

Wenn viele Tabs geöffnet sind, die nicht mehr benötigt werden, kann man mit der rechten Maustaste rechts neben die Tabs klicken und die Option "**Alle Dokumente schließen**" auswählen. Damit werden alle Tabs auf einmal geschlossen. Sollen nur einzelne Tabs geschlossen werden, kann man diese einzeln über das Kreuz schließen.

![](_page_60_Picture_66.jpeg)

#### **Weitere Tab-Browsing-Einstellungen:**

Es gibt weitere Einstellungen, die im Standard ausgestellt sind. Wenn diese aktiviert werden sollen, müssen die Haken an jedem gewünschten Arbeitsplatz gesetzt werden. Für diese 4 neuen Einstellungen ist kein Neustart von cargo support erforderlich, da die Änderungen sofort wirksam werden.

![](_page_60_Picture_67.jpeg)

#### Abdockbare Ansichten:

Wenn der Haken gesetzt ist, können die einzelnen Tabs - ähnlich wie im Dispoplan - auch separat auf dem Bildschirm positioniert werden. Dazu zieht man den Tab mit gedrückt gehaltener linker Maustaste aus der Ansicht, bis in der Mitte des Bildschirms nachfolgende Auswahl erscheint.

![](_page_60_Figure_10.jpeg)

Wenn man mit der Maus auf den rechten Pfeil geht und dann die linke Maustaste loslässt, wird das Fenster auf der rechten Bildschirmhälfte positioniert. Wenn man das Fenster in der Mitte loslässt, wird es wieder als Tab angezeigt.

![](_page_61_Picture_72.jpeg)

Im Standard ist der Haken nicht gesetzt, so dass die Tabs nicht abdockbar sind.

#### Adressen in eigenen Tabs anzeigen:

Wenn der Haken gesetzt ist, werden pro aufgerufener Adresse einzelne Tabs geöffnet. Ist die Einstellung inaktiv, werden die Adressen wie bisher innerhalb des Adressen-Tabs geöffnet.

![](_page_61_Picture_73.jpeg)

#### Archivierte Dokumente in eigenen Tabs anzeigen:

Wenn der Haken gesetzt ist, werden die archivierten Dokumente in einem eigenen Tab angezeigt. Das Archivsymbol im Tab zeigt an, dass es ein Archivtab ist. Wenn man mit der Maus auf den Tab geht, werden Zusatzinformationen angezeigt. Ist die Einstellung inaktiv, werden die archivierten Dokumente wie bisher in einem schwebenden Fenster angezeigt.

![](_page_61_Picture_74.jpeg)

### 'Fahrt bearbeiten"-GUI eigenen Tabs anzeigen:

Wenn der Haken gesetzt ist, wird das "**Fahrt bearbeiten**"-Fenster in einem eigenen Tab angezeigt. Ist die Einstellung inaktiv, wird das "Fahrt bearbeiten"-Fenster wie bisher in einem schwebenden Fenster angezeigt.

![](_page_61_Picture_75.jpeg)

### <span id="page-61-0"></span>US #117577, Bug #123065

## US #122612 / TR02 / Neues Hakenfeld im Fahrt-Inhalt mit senden eines StatusRequest verknüpfen

Wir haben im Fahrt-Inhalt ein neues Häkchen-Feld "**Tourenplan nicht anfragen**". Ist dieser Haken gesetzt und es kommt eine positive Rückmeldung auf ein gesendetes StatusRequest, so wird kein Tourenplan angefragt. Erst wenn der Haken entfernt wird, wird eine Tourenplananfrage (TransportBooking) gesendet.

Ist der Haken gesetzt und es kommt eine positive Rückmeldung, so bleibt die Contnummer blau gefärbt.

![](_page_62_Picture_45.jpeg)

Wird die Fahrt auf ein **Nicht-Pool Fahrzeug** disponiert und es liegt eine positive Rückmeldung vor und der Haken ist gesetzt, so wird die Containernummer grün gefärbt.

![](_page_62_Picture_46.jpeg)

Der Haken "**Tourenplan nicht anfragen**" im Fahrt-Inhalt und der Spalte im Dispoplan spiegelt nicht die Informationen aus dem Unterwegpunkt wieder. D.h. die Information, ob ein Tourenplan angefragt werden soll oder nicht, können im Fahrt-Inhalt und im Container-Tooltip voneinander abweichen.

## <span id="page-62-0"></span>US #122770 / TR02 / Containermaße in allen Dateien entfernen

Ab Version 7.7.19 senden wir in allen TR02-Nachrichten nur noch die Containernummer und den ISO-Code. Sind bei den Containertypen in den Vorgaben auch noch die Höhe, Länge in Fuß und der Containertyp gepflegt, so werden diese Werte nicht mehr gesendet.

### <span id="page-62-1"></span>US #122773 / TR02 / Tooltip in der Auswertung anbinden

In der Auswertung "**Wegpunkte > TR02 Wegpunkte**" wurde der Containertooltip aus dem Dispoplan angebunden.

![](_page_63_Picture_149.jpeg)

## <span id="page-63-0"></span>US #123133 / TR02 / Beschreibungen im Komlog überarbeiten

Im Dispoplan wurde das Container-Kommunikationslog unter "**Rechte Maustaste > Container > Kommunikationslog**" überarbeitet. Je nach Nachrichtentyp werden im Feld "**Beschreibung**" verschiedene Informationen angezeigt.

- **SR (Voranmeldung)**
- Transportmodus: AN / AU / DE / DA
	- Referenz:
	- $\bullet$ Revision:
	- Wegpunktzeit: 24.12.2016 12:42:00
	- Containernummer:
	- Container ISO-Code:
	- Freistellung / Buchungsnummer:
	- Wenn gefüllt, drucke folgende Felder an:
		- Schiff: "Schiffscallsign"
		- Hafen: "Hafencallsign"
		- Reederei: "Reedercode"
		- Verpflichtungsschein:
		- Kaikontonummer:
	- Container Beladestatus: Leer / Voll
	- Gewicht kg:
	- Übermaße: Ja / Nein
		- Wenn "Ja", dann auch die Übermaße aus dem Wegpunkt andrucken:
			- Überbreite links
			- Überbreite rechts
			- Überlänge vorne
			- Überlänge hinten
		- Überhöhe
	- Gefahrgut: Ja / Nein
		- Wenn "Ja", dann auch die ADR Nummer andrucken
	- NCTS: Ja / Nein
		- Wenn "Ja", dann drucke alle Positionen an
			- Position
				- MRN-Nummer
				- Packstückzahl
	- Dateiname

![](_page_64_Picture_96.jpeg)

### **ST SR (Statusmeldung auf eine Voranmeldung)**

- Referenz:
- Revision:
- Statuscode:
- Statustext:
	- Nur wenn der ProcessingStatus ungleich 000 ist
		- Verarbeitungsstatus: "ProcessingState"
			- Verarbeitungstext:
	- Container ISO-Code: (nur wenn dieser vom gesendeten abweicht)
	- Wenn vorhanden:
		- Ungültige Elemente (Invalid Elements)
		- Fehlende Elemente (missing Elements)
- Dateiname

![](_page_64_Picture_97.jpeg)

### **TB (Tourenplananfrage)**

- Referenz:
- Revision:
	- Positionen innerhalb des TB:
		- Position:
		- Referenz:
	- Revision:
- Dateiname

![](_page_65_Picture_155.jpeg)

### **ST TB (Statusmeldung auf eine Tourenplananfrage)**

- Referenz
- Revision:
- Statuscode:  $\bullet$
- Statustext:
	- Nur wenn der ProcessingStatus ungleich 000 ist
		- Verarbeitungsstatus: "ProcessingState"
		- Verarbeitungstext:

### Dateiname:

![](_page_65_Picture_156.jpeg)

### **DEL (Storno)**

- Referenz
- $\bullet$ Revision
- Stornotyp: Position (Load) / Vollständig (Coordination)
	- Wenn "Position", dann drucke auch Postionen aus dem TB an, die storniert wurden
		- Position:
		- Referenz:
		- Revision:
- Dateiname

![](_page_65_Picture_157.jpeg)

### **IO (Ingate / Outgate)**

- Referenz
- Revision  $\bullet$
- Uhrzeit
- Fahrzeugkennzeichen
	- Wenn mehrere Container aufgenommen wurden, so sind im IO mehrere Positionen aufgelistet
		- Position
			- Containernummer
			- Siegelnummer
			- Siegeltyp
			- $\bullet$ Schäden
			- Gefahrgut: Ja / Nein
			- NCTS: Ja / Nein
- Dateiname

![](_page_66_Picture_41.jpeg)

# <span id="page-66-0"></span>US #123422 / Bereitgestellte Felder für Wegpunktdetails erweitern

Die Wegpunkt-Informationen, die in der **Fahrer-App** in den **Wegpunktdetails** angezeigt werden können, wurden um die Felder "**Länge**", "**Br eite**" und "**Höhe**" aus den Fahrtwegpunkten erweitert.

## <span id="page-66-1"></span>US #123889 / E-Mail-Vorlagen: Auswahl Seriendruckfelder erweitert

In den **Vorgaben > E-Mail-Vorlagen** wurden folgende Felder für alle Vorlagen aufgenommen:

![](_page_66_Picture_42.jpeg)

Um das Tagesdatum einzufügen, gehen Sie bitte wie folgt vor.

Sie fügen ein beliebiges Seriendruckfeld ein, und drücken den Button für die Feldbeschreibung.

![](_page_67_Picture_35.jpeg)

Ändern Sie bitte den Wert auf { DATE } ab. Es sind verschiedene Ausgaben möglich, bitte stellen Sie dies über die **Field Codes** ein.

![](_page_67_Picture_36.jpeg)

US #123889

## <span id="page-67-0"></span>US #125678 / Transics-Schnittstelle / Loggen aller Webservice-Aufrufe

Um den Support für die Transics-Schnittstelle zu verbessern, wurde ein Logger für diese Schnittstelle programmiert. Dieser kann in den Einstellungen unter "Einstellungen > Softwareeinstellungen > Telematik / Dienste > Transics-Einstellungen" über "**Alle Transics-Nachrichten loggen**" aktiviert werden. Unter "**Verzeichnis für Nachrichten-Log**" kann ein Verzeichnis für die Log-Dateien hinterlegt werden. Falls der Eintrag leer ist, werden die Log-Dateien im Programmverzeichnis unter "\Log\Transics" abgelegt. Logdateien vom Vortag (oder älter) werden automatisch in einer Zip-Datei gepackt und anschließend gelöscht.

![](_page_68_Picture_103.jpeg)

Es gibt verschiedene Arten von Dateien

- 1. Marker-Dateien
	- Zeitstempel für Operationen, wie zum Beispiel "CheckForIncomingMessages"
- 2. Data-Dateien Derzeit nur Login (mit den verwendeten Login-Daten)
- 3. Call-Datei
	- Jede Datei entspricht einem Aufruf des Transics-Webservice und enthält u.a.:

![](_page_68_Picture_104.jpeg)

"From" und "To" sind interne Zeiten von cargo support und werden nicht immer im WebService-Aufruf übergeben! Oftmals wird etwas wie GET\_MODIFIED\_SINCE\_LAST\_REQUEST als Zeitraum verwendet.

Um zu sehen, was wirklich an Transics übergeben wurde, muss man sich den Parameter unter "Parameter" näher ansehen

Fehlgeschlagene Webserviceaufrufe enthalten "Failed" im Dateinamen.